# Doro 8040

Nederlands

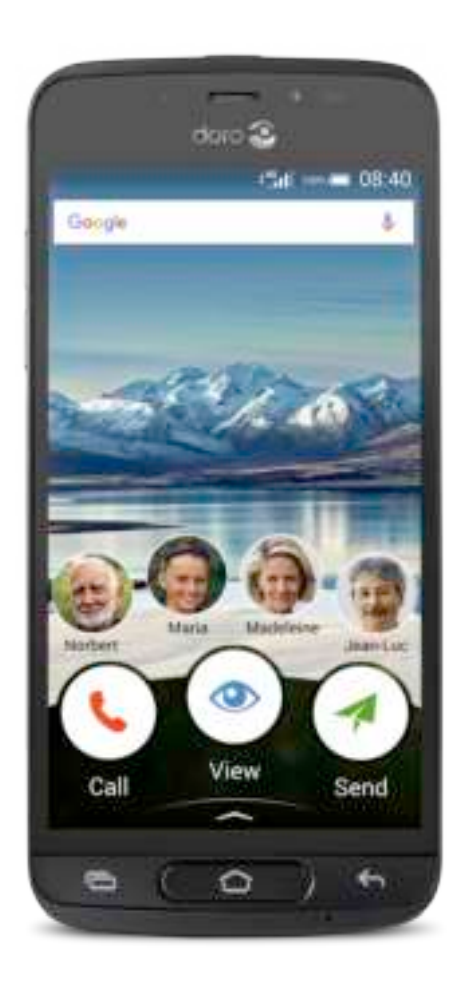

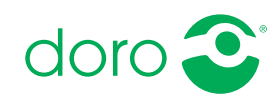

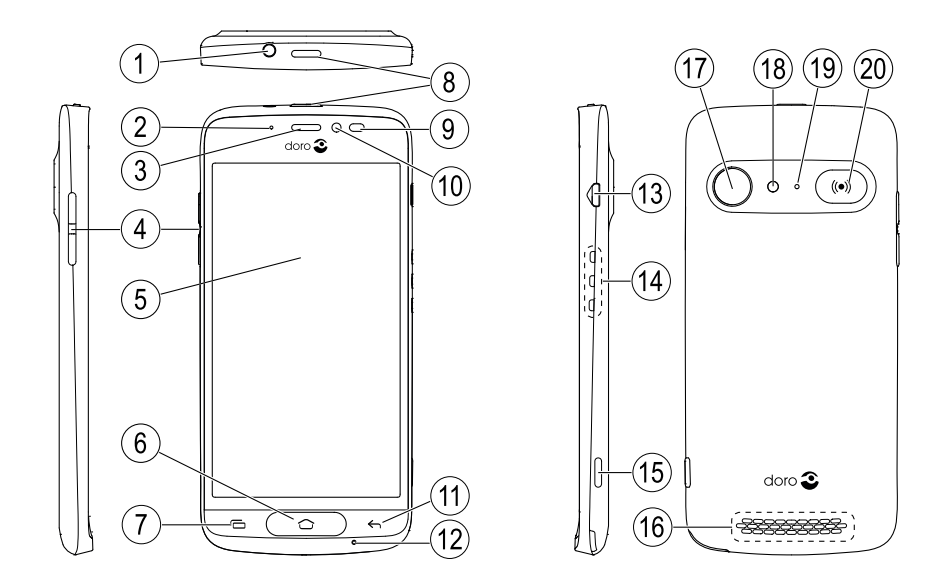

NB Alle afbeeldingen zijn uitsluitend bedoeld ter illustratie en geven het werkelijke apparaat mogelijk niet nauwkeurig weer.

- 1. Headsetaansluiting
- 2. Led-indicatielampje
- 3. Oormicrofoon
- 4. Volumeknoppen
- 5. Aanraakscherm
- 6. Home-toets
- 7. Recente items-toets
- 8. Aan/uit-knop
- 9. Nabijheidssensoren
- 10. Camera voorzijde
- 11. Toets Terug
- 12. Microfoon
- 13. Laadaansluiting
- 14. Stekkers voor lader
- 15. Cameraknop
- 16. Luidspreker
- 17. Camera achterzijde
- 18. Flitser
- 19. Tweede microfoon
- 20. Assistentieknop

Deze handleiding is uitsluitend bedoeld als referentie. Het feitelijke toestel kan afwijken, ook maar niet uitsluitend wat betreft de kleur, omvang en indeling van het scherm. Het feitelijke toestel en de meegeleverde artikelen kunnen afwijken afhankelijk van de software en accessoires die in uw regio beschikbaar zijn of door uw serviceprovider worden aangeboden. Uw plaatselijke Doro-leverancier biedt aanvullende accessoires aan. De meegeleverde accessoires bieden de beste werking met uw telefoon.

#### Nederlands

# Inhoud

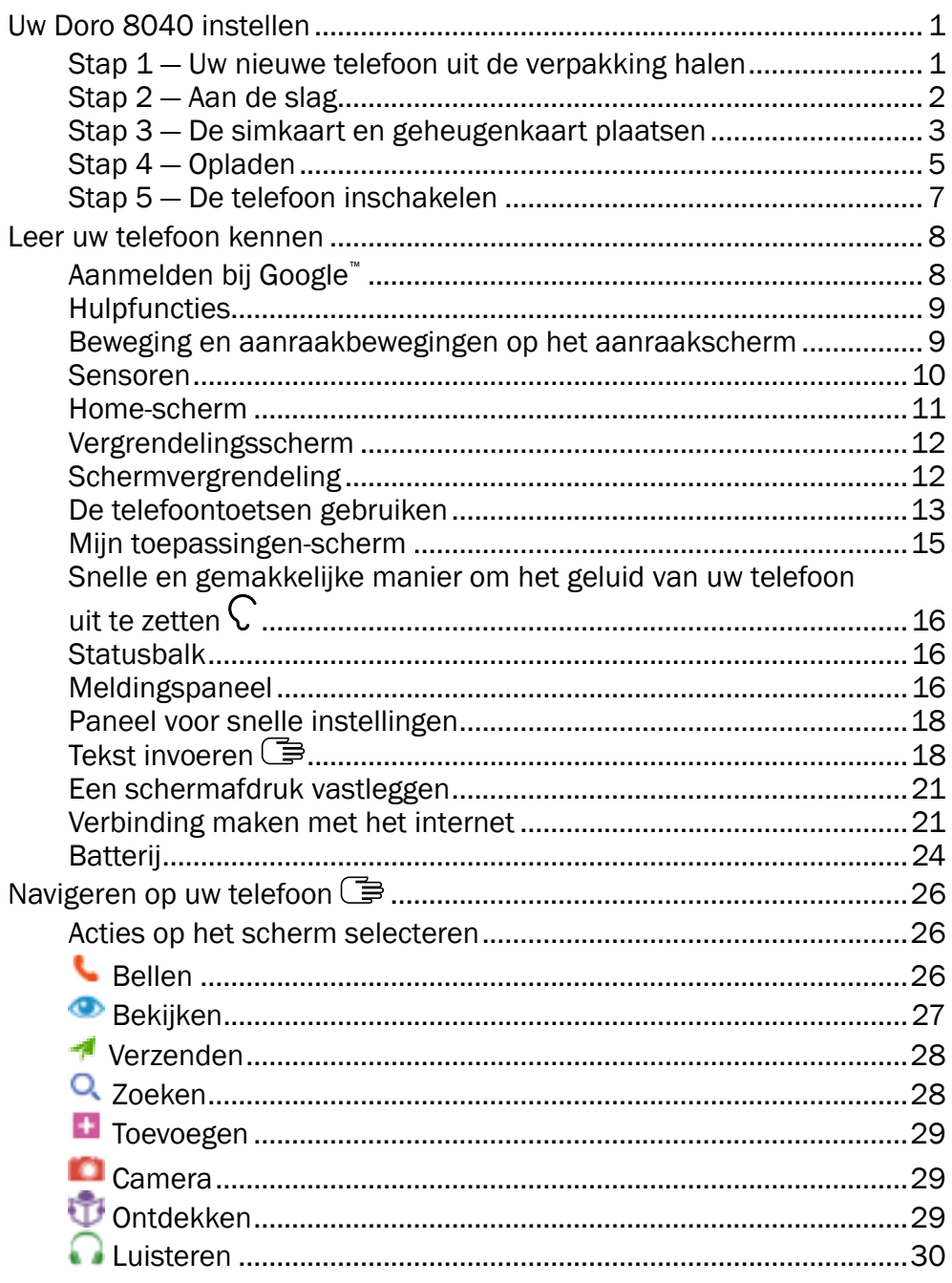

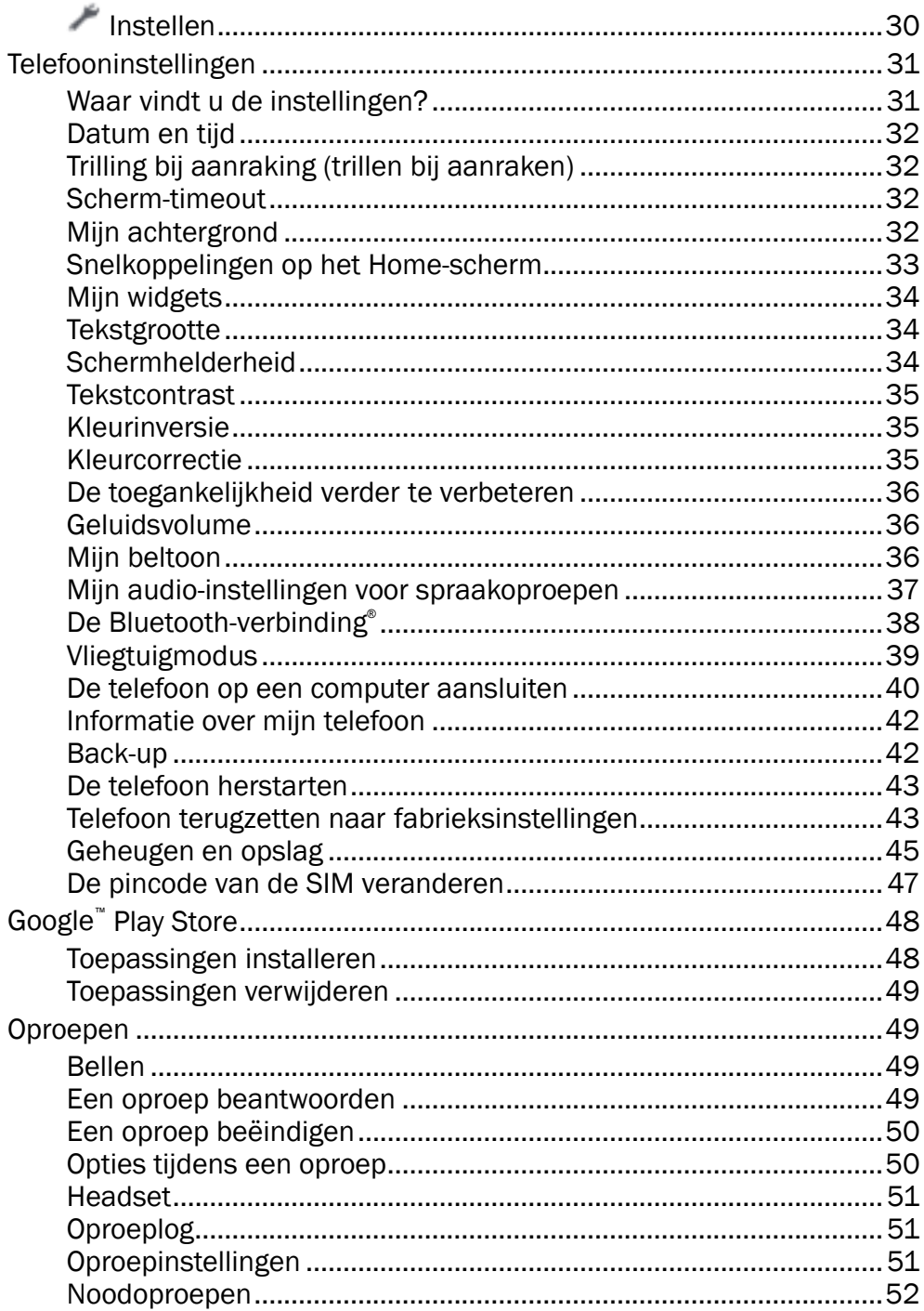

#### Nederlands

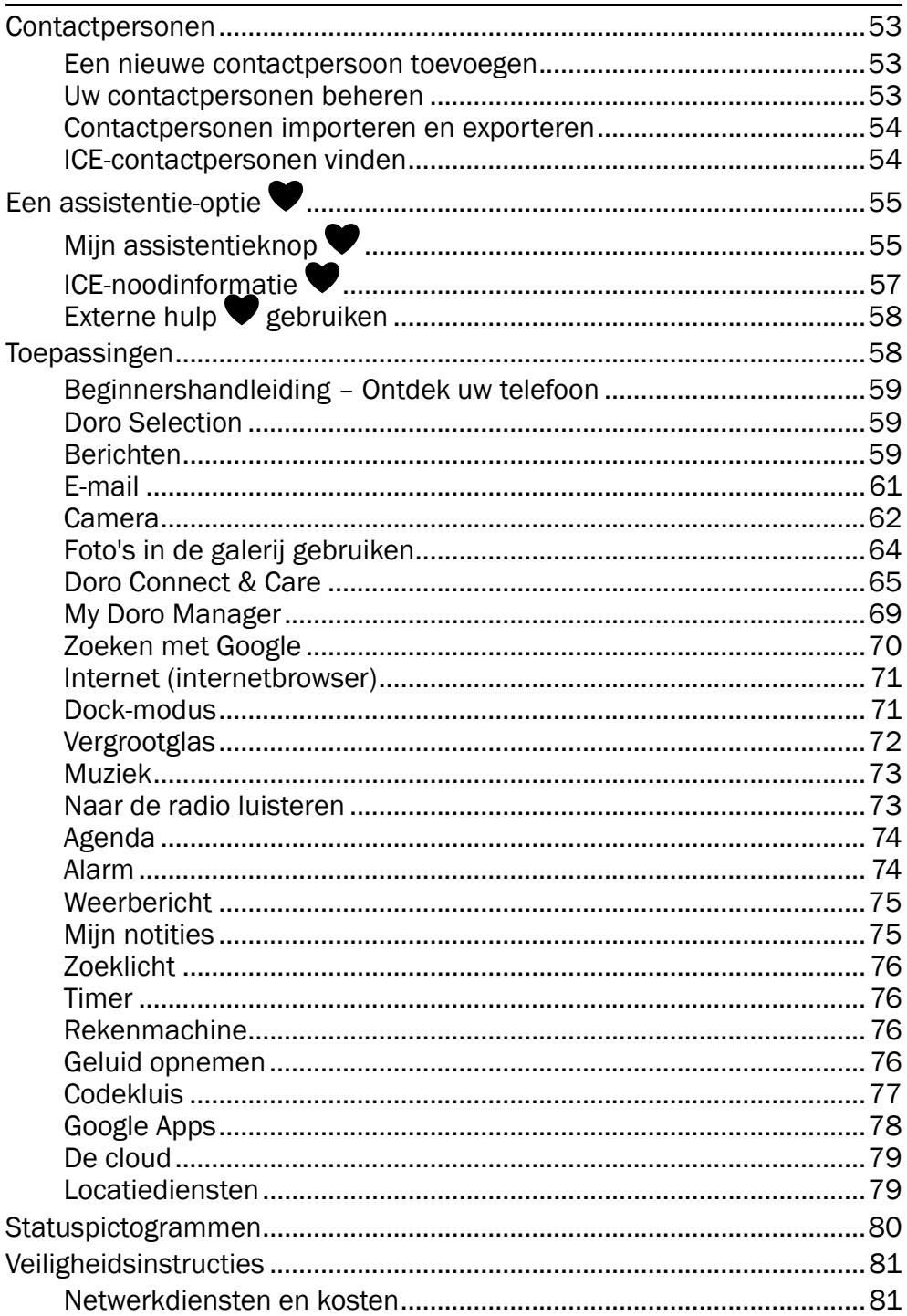

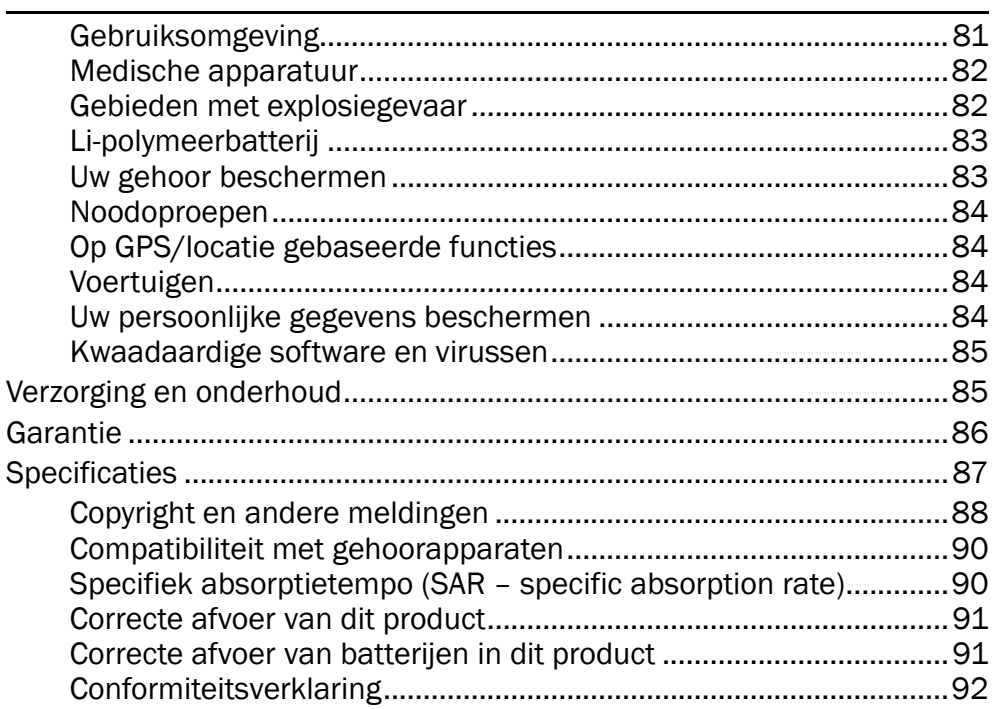

# Uw Doro 8040 instellen

<span id="page-6-0"></span>Wanneer u uw telefoon in ontvangst neemt, moet u een aantal dingen doen voordat u de telefoon kunt gebruiken.

### <span id="page-6-1"></span>Stap 1 — Uw nieuwe telefoon uit de verpakking halen

De eerste stap is om de telefoon uit de verpakking te halen en alle items en apparatuur in de verpakking goed te bekijken. Lees deze handleiding, zodat u vertrouwd raakt met de apparatuur en de basisfuncties. Ga voor meer informatie over accessoires of andere producten van Doro naar <www.doro.com> of neem contact op met onze Hulplijn.

- Wat er bij uw toestel en eventueel beschikbare accessoires wordt geleverd, is afhankelijk van uw regio of serviceprovider.
- De meegeleverde items zijn bedoeld voor dit toestel en zijn mogelijk niet compatibel met andere toestellen.
- Het uiterlijk en de specificaties kunnen zonder kennisgeving vooraf worden gewijzigd.
- Bij uw eigen Doro-leverancier kunt u aanvullende accessoires kopen. Controleer wel of ze geschikt voor uw toestel zijn voordat u ze koopt.
- Gebruik uitsluitend batterijen, laders en accessoires die voor dit specifieke model zijn goedgekeurd. Het aansluiten van andere accessoires kan gevaarlijk zijn en de typegoedkeuring en garantie van de telefoon kunnen erdoor komen te vervallen.

# <span id="page-7-0"></span>Stap 2 — Aan de slag

Voordat u uw nieuwe telefoon in gebruik neemt, hebt u eerst het volgende nodig:

- nano-SIM-kaart. Om de functies van uw nieuwe smartphone volledig te kunnen benutten, moet u er een simkaart in plaatsen. Via de simkaart kunt u telefoneren of mobiele gegevens gebruiken om verbinding te maken met verschillende internetdiensten. Wanneer u een abonnement voor mobiele telefonie afsluit of een prepaid simkaart koopt, ontvangt u van uw aanbieder een kaart en de codes die u daarvoor nodig hebt (PIN en PUK). Zorg ervoor dat u een geschikt abonnement afsluit dat past bij uw behoeften ten aanzien van belminuten en mobiele gegevens.
- Google-account. Om uw nieuwe smartphone volledig te kunnen gebruiken, hebt u een Google-account nodig. Het is geen probleem als u er nog geen hebt, want als u de smartphone voor het eerst opstart, wordt u stapsgewijs begeleid bij het aanmaken van een account. Het is echter raadzaam alvast een gebruikersnaam en wachtwoord te bedenken, omdat die voor veel verschillende diensten zullen worden gebruikt, zoals onder andere Gmail, Google +, Google Drive en Google Photos.
- Geheugenkaart (optioneel). Vanaf Android 6.0 kunt u ervoor kiezen een geheugenkaart (microSD) te gebruiken als uitbreiding van het interne geheugen of als mobiel geheugen.
- Wifiverbinding. Als u een wifitoegangspunt beschikbaar hebt, is het altijd goed daarmee verbinding te maken om de kosten voor dataverkeer te verminderen en eventueel de snelheid van de gegevensoverdracht te verhogen.

# <span id="page-8-0"></span>Stap 3 — De simkaart en geheugenkaart plaatsen

#### **BELANGRIJK**

Schakel de telefoon uit en koppel de lader los voordat u het batterijdeksel verwijdert.

### Het achterdeksel verwijderen

#### BELANGRIJK

Pas op dat u uw nagels niet beschadigt bij het verwijderen van het batterijdeksel. Buig of draai het batterijdeksel niet overmatig, aangezien het daardoor beschadigd kan raken.

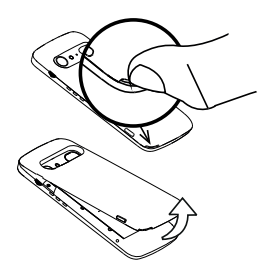

### De simkaart plaatsen (niet inbegrepen)

Plaats de nano-SIM-kaart door deze voorzichtig in de sleuf voor de simkaart te schuiven. Zorg ervoor dat de contacten op de simkaart naar binnen en de afgeknipte hoek naar boven gericht zijn, zoals afgebeeld. Zorg dat de contacten van de simkaart niet worden bekrast of gebogen. Als u de simkaart moeilijk kunt verwijderen/terugplaatsen, breng dan plakband aan op het blootliggende gedeelte van de simkaart om hem eruit te trekken.

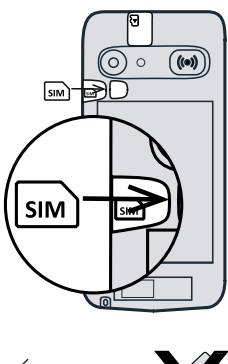

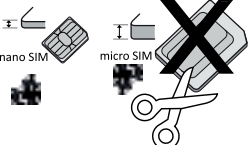

#### VOORZICHTIG  $\bigwedge$

In dit toestel past een nano-SIM of 4FF simkaart. Bij het gebruik van een gewijzigde ongeschikte kaart die dikker is dan een nano-SIM-kaart kan de kaart zelf of de kaartsleuf beschadigd raken en kunnen de gegevens op de kaart verloren gaan.

### De geheugenkaart plaatsen (optioneel en niet inbegrepen)

Tip: zorg dat de contacten van de geheugenof simkaart niet worden bekrast of gebogen als u ze in de kaarthouders schuift.

U kunt optioneel ook een geheugenkaart in de telefoon plaatsen. Zorg ervoor dat de contacten van de geheugenkaart in de afgebeelde richting wijzen. De geheugenkaart verwijderen: zoek het smalle randje op het blootliggende uiteinde van de geheugenkaart. Steek uw vingernagel in het randje en trek de geheugenkaart er voorzichtig uit.

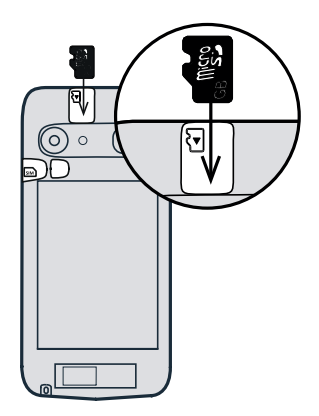

Plaats het achterdeksel terug.

#### BELANGRIJK

Gebruik alleen geheugenkaarten die geschikt zijn voor dit toestel. Geschikt kaarttype: microSD, microSDHC.

Bij het gebruik van ongeschikte kaarten kunnen de kaart, het toestel en de gegevens op de kaart beschadigd raken. Op sommige telefoons kan reeds een geheugenkaart zijn geïnstalleerd.

Zie *[Extern geheugen](#page-50-1)*, p.45 voor aanvullende informatie.

# <span id="page-10-0"></span>Stap 4 — Opladen

Laad uw telefoon op. Hoewel uw telefoon bij levering mogelijk al voldoende is opgeladen om hem meteen te gebruiken, raden wij u toch aan om het toestel volledig op te laden voordat u het voor het eerst gebruikt.

#### $\bigwedge$ VOORZICHTIG

Gebruik uitsluitend batterijen, laders en accessoires die voor dit specifieke model zijn goedgekeurd. Het aansluiten van andere accessoires kan gevaarlijk zijn en de typegoedkeuring en garantie van de telefoon kunnen erdoor komen te vervallen.

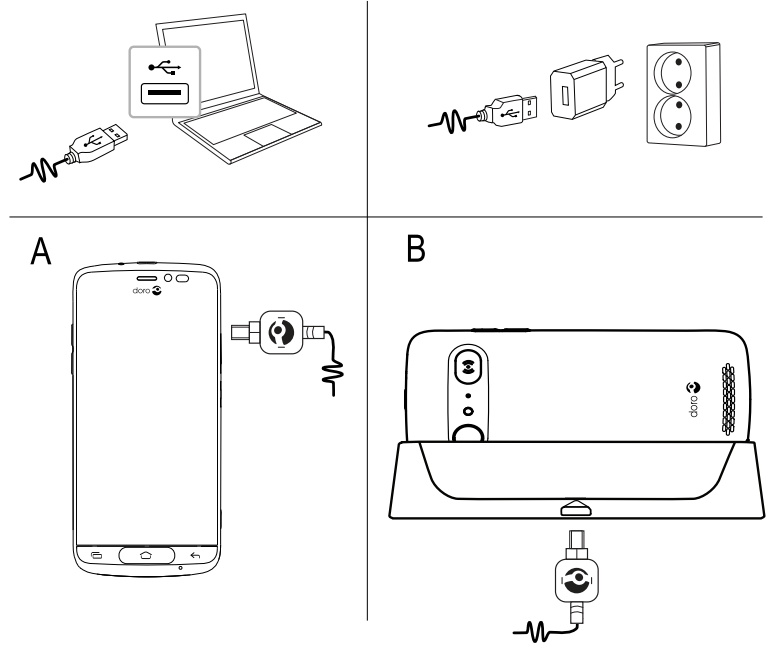

- Steek het kleine uiteinde <sup>of the d</sup>uan de meegeleverde USB-kabel in de laadaansluiting op de telefoon (A).
- U kunt de telefoon ook in de houder opladen. Steek het kleine uiteinde  $\widehat{\mathbb{H}^{\otimes m}}$  van de meegeleverde USB-kabel in de laadaansluiting op de houder en plaats de telefoon in de houder (B).
- Steek het andere uiteinde  $\overline{Q^2}$  van de meegeleverde USB-kabel in de muurlader die u op een wandstopcontact aansluit.
- U kunt de meegeleverde USB-kabel  $\exists \exists \equiv$  ook in een USB-poort van uw computer steken. Over het algemeen wordt uw telefoon sneller

opgeladen als deze rechtstreeks op het stopcontact wordt aangesloten.

Als de telefoon tijdens het opladen wordt uitgeschakeld, wordt de telefoon nog altijd opgeladen. Druk op de aan/uit-knop om de laadstatus te bekijken.

#### Energie besparen

Haal de stekker van de lader uit het stopcontact nadat u de batterij volledig hebt opgeladen en de lader van het toestel hebt losgekoppeld.

NB Het scherm wordt na enige tijd vergrendeld om stroom te besparen. Druk op de aan/uit-knop om het scherm te activeren, zie *[Vergrendelingsscherm](#page-17-0)*, p.12

# <span id="page-12-0"></span>Stap 5 — De telefoon inschakelen

NB Als u uw telefoon inschakelt, moeten de geïnstalleerde toepassingen misschien worden bijgewerkt. Hiervoor is een internetverbinding nodig en dit kan een paar minuten duren. De voorkeur gaat uit naar een wifiverbinding. De telefoon kan tijdens de update wat traag lijken.

- Wanneer u uw toestel volledig hebt opgeladen, kunt u het inschakelen door de aan/uit-knop ingedrukt te houden. Houd deze knop ingedrukt totdat de telefoon trilt en het display gaat branden.
- Voer de pincode voor uw simkaart in wanneer dat wordt gevraagd en selecteer  $\blacktriangledown$  om te bevestigen. Tik op  $\blacktriangledown$  om te wissen.
- Wacht tot de telefoon opstart.

Als er meerdere keren een verkeerde pincode wordt ingevoerd, wordt PUK invoeren weergegeven en hebt u uw pukcode (Personal Unblocking Key) nodig. Neem contact op met uw serviceprovider voor meer informatie over de pin- en pukcode. Zie *[De pincode van de SIM veranderen](#page-52-0)*, p.47 voor informatie over het wijzigen van de pincode.

### De telefoon uitschakelen

- Houd de aan/uit-knop ingedrukt totdat het optiemenu wordt geopend.
- Tik in het optiemenu op Uitschakelen.

# Leer uw telefoon kennen

# <span id="page-13-1"></span><span id="page-13-0"></span>Aanmelden bij Google™

Tenzij u al een Google™-account hebt aangemaakt als onderdeel van de startwizard.

#### **BELANGRIJK**

U hebt een internetverbinding nodig om deze dienst te gebruiken. We raden u aan om waar mogelijk wifi-verbindingen te gebruiken om de kosten voor dataverkeer te beperken. Neem contact op met uw serviceprovider voor informatie over de abonnementskosten voordat u dataverkeer inschakelt.

U hebt een account van Google™ nodig; met één gratis account hebt u toegang tot alle functies van Google. Het is een handige manier om toepassingen, contactpersonen, afspraken in uw agenda, herinneringen en meer van uw telefoon te beheren. U kunt ook een back-up van uw informatie maken voor als u uw telefoon kwijtraakt. U hoeft de diensten van Google zoals Gmail niet elke dag te gebruiken als u dat niet wilt en u kunt ook andere e-mailaccounts op uw telefoon zetten.

#### Een Google™ -account aanmaken

- 1. Selecteer op het Home-scherm Play Store.
- 2. Volg de instructies op het scherm om de accountinstelling te voltooien.

#### BELANGRIJK

Onthoud de Google-account waarop uw telefoon de laatste keer heeft ingelogd. Tijdens een onveilig herstel van fabrieksinstellingen of update met een microSD-kaart vereist het antidiefstalmechanisme van Google op het startnavigatiescherm dat u uw Google-account invoert waarop uw telefoon de laatste keer heeft ingelogd om uw identiteit te controleren. Uw telefoon kan alleen worden ingeschakeld na een succesvolle identiteitscontrole.

# <span id="page-14-0"></span>**Hulpfuncties**

Gebruik de symbolen om uw weg te vinden in de handleiding.

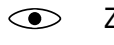

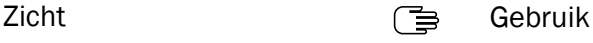

Gehoor **Communist Communist Communist Communist Communist Communist Communist Communist Communist Communist Communist Communist Communist Communist Communist Communist Communist Communist Communist Communist Communist Comm** 

# <span id="page-14-1"></span>Beweging en aanraakbewegingen op het aanraakscherm

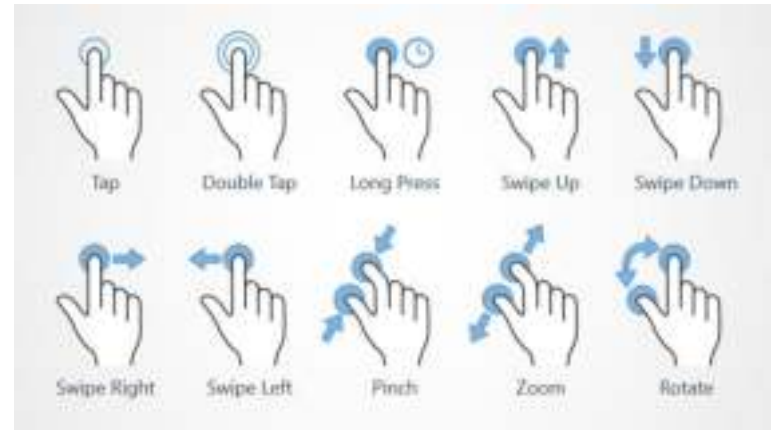

### Tikken (Tap)

• Tik op een item zoals een knop of een programmapictogram om het te selecteren of openen. Tikken kan worden gebruikt om een relevant selectievakje in een lijst met opties in of uit te schakelen.

#### Dubbel tikken (Double Tap)

• Raak hetzelfde item twee keer aan om op een kaart of afbeelding in te zoomen.

#### Lang indrukken (Long Press)

• Raak een item op het scherm aan en houd vast. Sommige acties, zoals het verplaatsen van een pictogram op het Home-scherm, beginnen met lang indrukken.

#### Vegen (Swipe Up, Swipe Down, Swipe Right and Swipe Left)

• Bij een veegbeweging drukt u met uw vinger op het scherm en sleept u tegelijkertijd, waardoor het scherm beweegt. Wanneer u op het Home-scherm naar links veegt, gaat u bijvoorbeeld naar het volgende Home-scherm. Sleep of veeg uw vinger over het scherm in de

richting waarin u wilt gaan. Het werkt eigenlijk hetzelfde als de pijltoetsen links en rechts op het toetsenbord van een computer. Bij een korte veegbeweging of flick gaat u sneller over een pagina en veegt u met uw vinger snel in de gewenste richting op het scherm.

#### Knijpen (Pinch)

• Plaats twee vingers uit elkaar op het scherm en knijp ze samen voor uitzoomen uit een kaart. Deze functie is niet altijd beschikbaar.

#### Zoomen (Zoom)

• Plaats twee vingers tegen elkaar op het scherm en schuif ze uit elkaar voor inzoomen. Deze functie is niet altijd beschikbaar.

#### De weergave draaien in kaarten (Rotate)

• Gebruik twee vingers om de kaart met de klok mee of tegen de klok in te draaien. Raak het kompasaanwijspictogram aan om de map opnieuw in te stellen met het noorden boven in het scherm.

#### Slepen en neerzetten

• Slepen en neerzetten is een manier om iets van de ene plek naar de andere te verplaatsen, bijvoorbeeld een app op uw bureaublad. Als u wilt slepen, plaatst u uw vinger op een app en houdt u deze vast. Terwijl u uw vinger over het scherm beweegt, wordt de app over het scherm of over verschillende schermen gesleept. Plaats uw vinger op de plek waar u de app wilt neerzetten en laat uw vinger los. De app wordt dan neergezet.

### VOORZICHTIG

Kras niet op het aanraakscherm, tik niet met iets scherps op het scherm en laat het aanraakscherm niet in contact komen met water. Raak het scherm niet aan als het glas is gebarsten of stuk is.

# <span id="page-15-0"></span>Sensoren

Uw toestel heeft sensoren die reageren op licht en nabijheid.

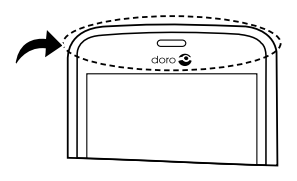

• Lichtsensor voor het detecteren van licht en om de helderheid van het scherm aan te passen als die op automatisch is ingesteld. Zie *[Schermhelderheid](#page-39-2)*, p.34.

• Naderingssensor (aanraaksensor) om bewegingen te detecteren. Hiermee wordt het aanraakscherm tijdens gesprekken uitgeschakeld als uw oor dicht bij het scherm komt om te voorkomen dat tijdens het bellen ongewild andere functies worden ingeschakeld. Zie *[Oproepinstellingen](#page-56-2)*, p.51

### <span id="page-16-0"></span>Home-scherm

Het Home-scherm is het startscherm op uw Doro 8040, en hier kunt u de apps en uw favoriete contactpersonen verzamelen die u het meest gebruikt. U kunt ook uw favoriete afbeelding instellen als achtergrond. Gebruik de zoekbalk van Google™ om snel te vinden wat u zoekt. Voor het aanmaken van een snelkoppeling op het Home-scherm raadpleegt u *[Snelkoppelingen in het menu vinden en toevoegen](#page-38-1)*, p.33 en voor het verwijderen van snelkoppelingen gaat u naar *[Snelkoppelingen in het menu](#page-39-3) [vinden en verwijderen](#page-39-3)*, p.34.

### Naar het Home-scherm gaan

Druk op  $\bigcirc$ .

### Het uitgebreide Home-scherm openen

1. Veeg op het Home-scherm omhoog of tik op de pijl  $\sim$  onder aan het Home-scherm.

Tip: U kunt ook omhoog of omlaag vegen om het uitgebreide Homescherm te openen en te sluiten.

### <span id="page-17-0"></span>Vergrendelingsscherm

Het scherm wordt uitgeschakeld en vergrendeld als u de telefoon niet gebruikt. Het vergrendelde scherm toont wel de tijd, de datum en meldingen zoals gemiste oproepen of berichten.

NB Uw telefoon blijft wel functioneren in de slaapstand. E-mails worden ontvangen, updates van sociale netwerken worden uitgevoerd, enz. Uw telefoon blijft ook muziek afspelen terwijl het scherm is vergrendeld.

#### Het scherm activeren

Druk kort op de knop  $\bigcirc$  of op de aan/uit-knop.

#### Het scherm vergrendelen

• Druk kort op de aan/uit-knop.

# <span id="page-17-1"></span>Schermvergrendeling

De schermvergrendeling voorkomt ongewilde handelingen op het aanraakscherm als u de telefoon niet gebruikt.

#### Schermvergrendelingsinstellingen

U kunt de manier waarop u het scherm vergrendelt wijzigen, om te voorkomen dat anderen uw persoonlijke informatie openen.

- 1. Als u de schermvergrendeling wilt activeren of het type schermvergrendeling wilt wijzigen, tikt u op **Instellen.**
- 2. Tik op Een algemene optie  $\rightarrow$  Ta Schermvergrendeling. Tik om een van de volgende mogelijkheden te selecteren:
	- **Geen** om te ontgrendelen, druk op  $\bigcirc$  of op de aan/uit-knop. Geen beveiliging.
	- Vegen (standaardinstelling) om te ontgrendelen door  $\Box$  met uw vinger omhoog te schuiven. Geen beveiliging.
	- Patroon om te ontgrendelen door met uw vinger een patroon op het scherm te tekenen. Gemiddelde beveiliging.

NB U kunt de stippen in elke mogelijke volgorde tekenen, maar u kunt elke stip maar één keer gebruiken. Het patroon moet uit minimaal vier stippen bestaan.

- Pincode om te ontgrendelen door een pincode in te voeren. Een pincode bestaat uit alleen cijfers. Voer minstens vier cijfers in, en voer vervolgens nogmaals het wachtwoord in om het te verifiëren. Gemiddelde tot zware beveiliging.
- Wachtwoord om te ontgrendelen door een wachtwoord in te voeren. Een wachtwoord kan bestaan uit tekens en/of cijfers. Voer minstens vier tekens in, waaronder cijfers en symbolen, en voer vervolgens nogmaals het wachtwoord in om het te verifiëren. Zware beveiliging.

#### BELANGRIJK

Het is verstandig om een pincode of patroon te kiezen dat u eenvoudig kunt onthouden, maar zorg ervoor dat de code of het patroon voor anderen niet te gemakkelijk te achterhalen is. De schermvergrendeling met een pincode of patroon vormt samen met de aanmeldgegevens voor uw Google-account de basis voor de antidiefstalfuncties van deze telefoon. Als u een beveiligde schermvergrendeling gebruikt en een Google-account op uw telefoon hebt, wordt het voor een dief of iemand anders moeilijker om toegang te krijgen tot uw persoonlijke gegevens of om zelfs maar uw telefoon te resetten. Bewaar de gegevens van de beveiligde schermvergrendeling en de aanmeldgegevens voor uw Google-account op een veilige plaats, zie *[Telefoon terugzetten naar](#page-48-1) [fabrieksinstellingen](#page-48-1)*, p.43.

NB De beschikbare opties kunnen verschillen afhankelijk van de geselecteerde schermvergrendelingsmethode.

# <span id="page-18-0"></span>De telefoontoetsen gebruiken

#### Recente items-toets

- Druk op  $\Box$  om recent gebruikte toepassingen weer te geven.
	- 1. Als u een toepassing wilt sluiten, veegt u deze naar links of naar rechts. Of tik op het  $\leq$  om alles in één keer te sluiten.
	- 2. Als u een toepassing wilt openen, tikt u erop.

#### Home-toets

- Druk op  $\bigcirc$  om naar het Home-scherm terug te keren.
- Houd  $\bigcirc$  ingedrukt om **Google Now** te starten. Google Now is een intelligente persoonlijke assistent, ontwikkeld door Google, die verkrijgbaar is binnen de mobiele zoekapplicatie van Google.

### BELANGRIJK

U hebt een internetverbinding en een Google-account (zie *[Aanmelden bij Google](#page-13-1)™* , p.8) nodig om deze dienst te gebruiken. We raden u aan om waar mogelijk wifi-verbindingen te gebruiken om de kosten voor dataverkeer te beperken. Neem contact op met uw serviceprovider voor informatie over de abonnementskosten voordat u dataverkeer inschakelt.

Zie *[Verbinding maken met het internet via draadloze netwerken \(wifi\)](#page-27-0)*, [p.22](#page-27-0) voor informatie over het instellen van wifi.

### Toets Terug ←

• Druk op deze toets om terug te keren naar het vorige scherm of om een dialoogvenster, menu of toetsenbord te sluiten. Als u eenmaal weer op het Home-scherm bent aangekomen, kunt u niet verder terug.

#### Volumeknoppen

- Tijdens een gesprek kunt u met de volumetoetsen het belvolume aanpassen.
- In stand-by past u met de volumeknoppen het ringtone-volume aan.
- Voor het aanpassen van het geluidsniveau van muziek en video's in toepassingen waarbij muziek of andere audio wordt afgepeeld (zoals spelletjes of videospelers).
- Voor het inzoomen in cameramodus.

#### Schermtoetsen

Android-smartphones zoals uw Doro 8040, en ook de meeste Androidtoepassingen, hebben dezelfde pictogrammen. Veel pictogrammen die u op het scherm ziet, zijn in feite knoppen op het aanraakscherm. Ziet u de gewenste tekst, afbeeldingen of informatie niet, probeer dan het scherm aan te raken of op een pictogram te tikken om een keuzelijst weer te geven of naar een ander menu te gaan.

#### Meer opties weergeven

 $\frac{1}{2}$  of  $\frac{1}{2}$  meer opties (beschikbaar in de actiebalk of in apps) Ik wil graag meer opties (beschikbaar in de actiebalk of in apps)

### Functies in- en uitschakelen

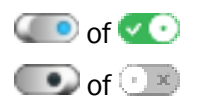

- $\bigcirc$  of  $\bigcirc$  ingeschakelde functies
- $\bigcirc$  of  $\bigcirc$   $\mathbb{R}$  uitgeschakelde functies

# <span id="page-20-0"></span>Mijn toepassingen-scherm

Toepassing (application in het Engels) is een ander woord voor programma of software; application wordt vaak afgekort als app. Het toepassingenscherm bevat de toepassingen die vooraf op uw Doro 8040 zijn geïnstalleerd en eventuele toepassingen die u zelf hebt geïnstalleerd. Het toepassingenscherm is groter dan het gewone scherm laat zien, dus moet u omlaag vegen om alle content te zien.

### Het toepassingenscherm openen

- Veeg op het Home-scherm omhoog of tik op de pijl  $\sim$  onder aan het Home-scherm.
- Tik op Mijn toepassingen om naar **Mijn toepassingen** te gaan.
- Veeg omhoog of omlaag om alle geïnstalleerde toepassingen te bekijken.

Tip: U kunt ook omhoog of omlaag vegen om het uitgebreide Homescherm te openen en te sluiten.

### Het toepassingenscherm sluiten

Druk op  $\leftarrow$  of  $\bigcirc$ .

Zie *[Doro Selection](#page-64-1)*, p.59 om toepassingen te installeren.

### Toepassingen toevoegen

- 1. Veeg op het Home-scherm omhoog of tik op de pijl  $\sim$  onder aan het Home-scherm.
- 2. Tik op Mijn toepassingen om naar  $\blacksquare$  Mijn toepassingen te gaan.
- 3. Tik op Ik wil graag.
- 4. Tik op Toevoegen.

Tik op een item om het te selecteren:

- Aanbevolen toepassingen: tik hierop om een app te selecteren.
- Wgv. per categorie om een optie in de keuzelijst te selecteren. Bevestig met  $\blacktriangledown$ .
- Zoeken in Play Store Google Play Store om naar Play Store te gaan.
- 5. Zoek een toepassing die u wilt downloaden door te bladeren door de categorieën of de zoekfunctie te gebruiken.
- 6. Tik op de toepassing om de informatie te bekijken en volg daarna de instructies als u de installatie/aankoop wilt doen.

#### Toepassingen verwijderen

- 1. Veeg op het Home-scherm omhoog of tik op de pijl  $\sim$  onder aan het Home-scherm.
- 2. Tik op Mijn toepassingen om naar **Mijn toepassingen** te gaan.
- 3. Tik op Ik wil graag.
- 4. Tik op Verwijderen.
- 5. Tik op  $\overline{w}$  voor de items die u wilt verwijderen. Sommige apps zijn systeemtoepassingen die niet verwijderd kunnen worden.
- 6. Tik op Ja om te bevestigen.

# <span id="page-21-0"></span>Snelle en gemakkelijke manier om het geluid van uw telefoon uit te zetten  $\Omega$

- Gebruik de volumeknoppen om het ringtone-volume aan te passen.
- Sleep de schuifregelaar op het scherm om het geluidsniveau aan te passen.
- Tik op  $\rightarrow$  om Stil in of uit te schakelen. Als deze functie is ingeschakeld, zal uw telefoon niet overgaan als u een inkomende oproep of bericht krijgt, maar het scherm wordt wel ingeschakeld.
- Tik op  $\mathbb{D}$  om Trillen in of uit te schakelen. Als deze functie is ingeschakeld, zal uw telefoon trillen en wordt het scherm ingeschakeld om u te wijzen op inkomende oproepen en berichten.

# <span id="page-21-1"></span>**Statusbalk**

De statusbalk bovenaan uw scherm geeft de signaalsterkte, actieve en nieuwe toepassingen en de batterijstatus weer.

# <span id="page-21-2"></span>Meldingspaneel

Open het meldingspaneel om meer informatie te bekijken over de pictogrammen in de statusbalk, om uw meldingen te bekijken en de snelle instellingen te beheren zoals Wi-Fi of Vliegtuigmodus.

### Het meldingspaneel openen en sluiten

Om het meldingspaneel te openen, veegt u de statusbalk omlaag.

Om het meldingspaneel te sluiten, veegt u tweemaal omhoog of tikt u tweemaal op  $\leftarrow$ . of drukt u op  $\bigcirc$  om naar het Home-scherm terug te gaan.

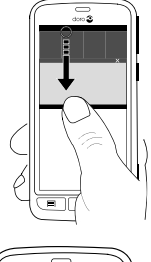

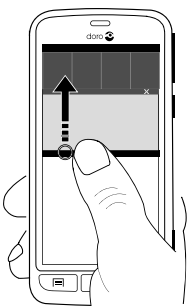

### De meldingen wissen

- Als u alle meldingen wilt wissen, tikt u op Alles wissen. Bij een groot aantal meldingen is Alles wissen onder aan het scherm te vinden en dus niet altijd zichtbaar.
- Als u per melding wilt afsluiten, veegt u naar links of naar rechts.

### Meldingen op vergrendelingsscherm

Alle appmeldingen verschijnen op het vergrendelingsscherm en kunnen daar direct worden bekeken. En dat niet alleen, u kunt er ook op reageren. Afhankelijk van de melding in kwestie kunt u het volgende doen:

- Vegen om af te wijzen.
- **Tikken** om te beantwoorden.
- Dubbeltikken om naar de betreffende app te gaan.

NB U verbergt gevoelige waarschuwingen als volgt: veeg de statusbalk omlaag om het meldingspaneel te openen en tik op

#### Een algemene optie  $\rightarrow \cdots$  Geavanceerde instellingen  $\rightarrow$  Meldingen  $\rightarrow$  Alle apps  $\rightarrow$  Zonder gevoelige content indien vergrendeld.

# <span id="page-23-0"></span>Paneel voor snelle instellingen

### De knoppen voor snelle instellingen gebruiken

Door op een tegel te tikken kunt u de functie direct binnen het paneel voor snelle instellingen beheren, zoals het in- en uitschakelen van de zaklamp of het verbinden met een wifinetwerk. Door lang op dezelfde tegel te drukken gaat u naar de betreffende pagina binnen de Android-instellingen voor volledig beheer.

- Wifi.
- Huidige mobiele datanetwerk.
- Bluetooth.
- Zaklamp; zie *[Zoeklicht](#page-81-0)*, p.76.
- Vliegtuigmodus.

Tip: Gebruik de snelkoppeling in de rechterbovenhoek om naar Instellen te gaan.

### Het paneel voor snelle instellingen aanpassen

Als u vanaf de bovenkant van het scherm van uw telefoon eenmaal omlaag veegt, krijgt u uw meldingen te zien en een balk voor snelle toegang met de eerste vijf tegels in uw paneel voor snelle instellingen.

- 1. Veeg omlaag vanaf de bovenkant van het scherm om de meldingsbalk weer te geven.
- 2. Tik op Bewerken in de rechterbenedenhoek.
- 3. Druk lang op een willekeurige tegel om de tegel te verplaatsen, toe te voegen aan of te verwijderen uit de Snelle instellingen.
- 4. Tik op  $\bigodot$  om de modus Bewerken te verlaten.

# <span id="page-23-1"></span>Tekst invoeren (<sup>■</sup>

U kunt met het schermtoetsenbord tekst, cijfers en andere tekens invoeren. Op uw telefoon is het Doro-toetsenbord geïnstalleerd. Selecteer een tekstveld om het schermtoetsenbord te openen. U kunt het schermtoetsenbord op verschillende manieren aanpassen om de leesbaarheid te verbeteren.

### Toetsenbord activeren

• Tik op een tekstveld.

### Selecteer Spraakinvoer of Klassiek toetsenbord

Tik op Spraakinvoer of Klassiek toetsenbord om te selecteren hoe u tekst invoert.

### Het toetsenbord verbergen

Tik op het pictogram  $\blacksquare$  of druk op  $\leftarrow$ .

#### Speciale tekens en cijfers

- 1. Tik op ?123 voor meer tekens.
- 2. Selecteer het gewenste teken of selecteer =\< om meer tekens te zien.
- 3. Om terug te gaan selecteert u ABC.

### De cursor binnen de tekst verplaatsen

• Tik ergens in de tekst om naar de marker te gaan. Plaats uw vinger op de marker **o**m de cursor binnen de tekst te verplaatsen. Terwijl u uw vinger beweegt, wordt de marker over de tekst gesleept. Plaats uw vinger op de plek waar u de marker wilt neerzetten en laat uw vinger los. De marker wordt dan neergezet.

#### Tussen hoofdletters en kleine letters wisselen

De toets Shift bevindt zich linksonder op het toetsenbord. Kapitalisatie wordt ingeschakeld wanneer u begint met het invoeren van tekst. Kapitalisatie betekent dat de eerste letter als hoofdletter wordt geschreven en de overige letters in kleine letters.

NB Tik twee keer op Spatiebalk moet... om een punt gevolgd door een spatie te maken.

- Tik twee keer op de toets Shift om alles in hoofdletters te typen.
- Tik op  $\Phi$  om alleen kleine letters te typen.
- om met een hoofdletter te beginnen.

### Smileys

- 1. Tik op  $\Theta$  voor een lijst met smileys.
- 2. Selecteer de gewenste smiley.
- 3. Om terug te gaan selecteert u ABC.

### Tekst invoeren met spellingshulp

Begin met het invoeren van tekst en het woordenboek geeft vervolgens suggesties voor woorden op basis van de door u aangeraakte toetsen. De spellingshulp is standaard ingeschakeld. Wanneer u klaar bent met typen, kunt u teruggaan en op een verkeerd gespeld of verkeerd gecorrigeerd woord (door de autocorrect) tikken. Tik op het verkeerd gespelde of verkeerd gecorrigeerde woord (door de autocorrect) om andere mogelijke autocorrecties te kiezen. Dit is de eenvoudigste manier om fouten te corrigeren; als u het gewenste woord niet kunt vinden, gebruikt u de toets Backspace om te wissen en typt u een nieuw woord.

#### Tekst invoeren

- 1. Als u met het typen van een woord begint, kan het toetsenbord suggesties geven. U kunt op een suggestie voor een woord onder de ingevoerde tekst tikken om het woord automatisch af te maken.
- 2. Tik op de Spatiebalk moet... om het woord dat u typt te houden en naar het volgende woord te gaan.

### Knippen, kopiëren, delen en hulp

Knippen, Kopiëren, Delen, Alles selecteren, en Plakken zijn functies die beschikbaar zijn tijdens het schrijven van een e-mail, in een tekstbericht/-vakje of elders.

NB Lang drukken op een pictogram van een actiebalk geeft meer informatie doordat er een tekstbalk verschijnt waarin de actie wordt beschreven.

- 1. Raak de tekst die u wilt kopiëren aan en houd deze vast.
- Terra 2. De geselecteerde tekst wordt gemarkeerd **. De**. Verplaats de marker aan een van de uiteinden om het gemarkeerde gebied te vergroten of te verkleinen.
- 3. Wanneer het gemarkeerde gebied de juiste afmetingen heeft, selecteert u Kopiëren of Knippen.
- 4. Raak de plek aan waar u wilt plakken en houd deze vast. Het tekstvak Plakken wordt weergegeven. Druk op het tekstvak om de tekst te plakken.

Tip: Wanneer u een bericht schrijft, kunt u het toetsenbord ook via de snelle instellingen op het meldingspaneel wijzigen. Als u het meldingspaneel wilt openen, veegt u de statusbalk omlaag.

### Het toetsenbord selecteren en aanpassen

U kunt het toetsenbord aanpassen, afhankelijk van het geselecteerde toetsenbord.

- 1. Tik in het Home-scherm op Instellen.
- 2. Tik op  $\frac{1}{2}$  Een algemene optie  $\rightarrow$  **E** De toetsenbordopties.
- 3. Tik op Een toetsenbord selecteren.
- 4. Tik op het gewenste toetsenbord.
- 5. Wanneer u dat hebt gedaan, tikt u op Meer opties om uw toetsenbord verder aan te passen.
- 6. Tik op  $\blacktriangledown$  als u klaar bent.

# <span id="page-26-0"></span>Een schermafdruk vastleggen

Het maken van een afdruk van uw telefoonscherm, een schermafdruk, is gemakkelijk en kan nuttig zijn. Zie *[Foto's in de galerij gebruiken](#page-69-0)*, p.64 om de schermafdruk te bekijken.

### Een schermafdruk maken

- 1. Ga naar het scherm dat u als afbeelding wilt bewaren.
- 2. Houd tegelijkertijd de aan/uit-knop en de min-volumeknop ingedrukt.

# <span id="page-26-1"></span>Verbinding maken met het internet

Uw smartphone Doro 8040 is net als elke andere mobiele telefoon: u kunt er gesprekken mee voeren en tekstberichten mee versturen. Maar u hebt ook toegang tot het internet, u kunt e-mails verzenden en ontvangen, apps en games installeren en uw sociale netwerksites, zoals Facebook en Twitter, controleren (hiervoor moet u met het internet zijn verbonden). Als u, toen u de telefoon voor het eerst startte, nog geen internettoegang in de startwizard hebt geconfigureerd, volgen hieronder de instructies daarvoor.

<span id="page-27-0"></span>Verbinding maken met het internet via draadloze netwerken (wifi) Gebruik wifi om uw smartphone met internet in plaats van het mobiele netwerk te verbinden. Mogelijk beschikt u thuis al over wifi en het is ook vaak beschikbaar op werkplekken. Daarnaast kunt u gebruikmaken van gratis netwerken in cafés, hotels, in de trein en in bibliotheken. Er worden geen aanvullende kosten voor dataverkeer gerekend om verbinding te maken met het internet via wifi, tenzij u moet betalen voor het draadloze netwerk.

1. Tik in het Home-scherm op  $\blacksquare$  Instellen  $\rightarrow$ 

### **Mijn internetverbinding**  $\rightarrow$  **Wi-Fi.**

- 2. Druk  $\blacksquare$  in om in te schakelen. De beschikbare netwerken worden in een lijst weergegeven. De netwerken kunnen open of beveiligd ( $\Box$ ) zijn.
- 3. Selecteer een netwerk en tik op  $\blacktriangledown$  Verbinden. Als het is beveiligd. voer dan het wachtwoord in. Neem voor meer informatie contact op met de betreffende netwerkbeheerder.
- 4. Het verbonden netwerk wordt gemarkeerd met Verbonden.

Tip: wordt indien verbonden in de statusbalk weergegeven. U kunt Wi-Fi eenvoudig in- en uitschakelen in de snelle instellingen in het meldingspaneel. Om het meldingspaneel te openen, veegt u de statusbalk omlaag.

NB Vergeet niet dat uw telefoon wifi-netwerken onthoudt waarmee u verbinding maakt. Als wifi is ingeschakeld, maakt de telefoon automatisch verbinding met het netwerk als u weer binnen bereik van het netwerk komt. Voor sommige open netwerken moet u inloggen op een internetpagina voordat u toegang tot het netwerk krijgt.

### Verbinding maken met het internet via mobiele gegevens

Gebruik Mobiele data om uw smartphone met een netwerkprovider te verbinden als u een data-abonnement hebt. Dat betekent dat u uw telefoon altijd met internet kunt verbinden wanneer uw telefoon binnen het bereik van het mobiele netwerk van uw aanbieder komt, een dienst waarvoor u via een maandelijks abonnement betaalt. Er kan ook een limiet

zijn gesteld aan de hoeveelheid gegevens die u per maand kunt gebruiken. U kunt uw datagebruik beperken door mobiele data uit te schakelen. Dan hebt u via het mobiele netwerk geen toegang tot internet. U kunt nog wel wifi gebruiken, ook als mobiele data is uitgeschakeld.

- 1. Tik in het Home-scherm op **Instellen**  $\rightarrow$ Mijn internetverbinding  $\rightarrow$  Mijn instellingen voor mobiele data.
- 2. Druk  $\mathbb{R}^*$  in om in te schakelen.
- 3. Tik op  $\blacktriangledown$  als u klaar bent.

NB U kunt Mobiele data eenvoudig in- en uitschakelen vanuit de snelle instellingen in het meldingspaneel. Om het meldingspaneel te openen, veegt u de statusbalk omlaag.

Tip: Neem contact op met uw serviceprovider voor informatie over de abonnementskosten voordat u dataverkeer inschakelt.

#### Netwerkdiensten en kosten

Uw toestel is goedgekeurd voor gebruik op 4G LTE FDD 1 (2100), 3 (1800), 7 (2600), 8 (900 MHz), 20 (800) MHz / WCDMA 1 (2100), 2 (1900), 5 (850), 8 (900) MHz / GSM 850, 900, 1800, 1900 MHz-netwerken. Om het toestel te kunnen gebruiken, hebt u een abonnement bij een serviceprovider nodig.

Het gebruik van netwerkdiensten kan kosten voor dataverkeer met zich meebrengen. Voor sommige productfuncties is ondersteuning van het netwerk vereist en mogelijk moet u zich abonneren op deze functies.

Sommige handelingen en functies zijn afhankelijk van de simkaart en/of het netwerk of van de compatibiliteit van toestellen en de ondersteunde indelingen voor inhoud. Voor sommige diensten worden extra kosten aangerekend.

#### Dataroaming Aan of Uit

Wanneer u met uw toestel onderweg bent en u wordt van het netwerk van uw eigen aanbieder naar een ander netwerk overgeschakeld, dan heet dat roaming. Met de roamingstatus bent u bereikbaar en kunt u bellen en gebeld worden ongeacht waar u bent, maar bijna altijd worden hierbij extra kosten in rekening gebracht voor het gebruik van het netwerk van andere providers. Als u toegang nodig hebt tot het internet of

andere gegevensdiensten via mobiel dataverkeer, dan moet u dataroaming inschakelen. U kunt uw datagebruik beperken door roaming in het buitenland standaard Uit te schakelen.

**Tip:** Tijdens roaming wordt **R** getoond in de statusbalk.

U hebt met uw telefoon nog steeds toegang tot het internet via de wifiverbinding, ook als u roaming uitschakelt.

NB Het gebruik van dataservices in het buitenland (roaming) kan veel geld kosten. Neem contact op met uw serviceprovider voor informatie over de kosten voor dataroaming voordat u in het buitenland data gebruikt.

### Dataroaming in- of uitschakelen

1. Tik in het Home-scherm op Instellen  $\rightarrow$ 

Miin internetverbinding  $\rightarrow$  Mijn instellingen voor mobiele data  $\rightarrow$ Meer....

2. Gebruik de knop Gegevensroaming om  $\blacksquare$  om in/uit te schakelen en bevestig.

# <span id="page-29-0"></span>**Batterij**

### Uw telefoon sneller opladen

- 1. Als u de oplaadsnelheid wilt verhogen, schakel dan het apparaat of het scherm uit tijdens het laden van de batterij. Druk op de aan/uitknop om de laadstatus te bekijken.
- 2. Het apparaat kan tijdens het laden worden gebruikt, maar het kan dan langer duren voordat de batterij is opgeladen.
- 3. Als het toestel opwarmt of de omgevingstemperatuur stijgt, dan kan de oplaadsnelheid automatisch afnemen. Dit is normaal en dient om schade aan het toestel te voorkomen.

### Batterijbesparingsstand

Zodra de batterijbesparingsstand is geactiveerd, verbetert dit de levensduur van de batterij. De batterijbesparing is zo ontworpen dat deze begint te werken als de batterijlading van uw telefoon een bepaald niveau bereikt. Om de batterij te sparen worden veel functies vertraagd, zoals: synchronisatie op de achtergrond, trillingen (trillen bij aanraken wordt uitgeschakeld), e-mail- en/of berichtprocessen, en nog veel meer.

- 1. Tik in het Home-scherm op **Instellen** Een algemene optie  $\rightarrow$ Geavanceerde instellingen  $\rightarrow$  Accu $\rightarrow$   $\rightarrow$  Accubesparing.
- 2. Druk  $\blacksquare$  in om in te schakelen. Als u op de schakelaar tikt, ziet u dat de kleur van de schakelaar verandert en dat uw statusbalk boven aan het scherm oranje wordt. Hierdoor weet u meteen dat de modus is ingeschakeld (maar niet per se geactiveerd).
- 3. U kunt de energiebesparingsmodus automatisch laten inschakelen wanneer de resterende batterijvoeding op een ingesteld niveau komt, door op Automatisch inschakelen te tikken en een optie te selecteren.

NB U wordt gevraagd om de batterijbesparende functie in te schakelen, als het batterijniveau op 20% komt. De batterijbesparende functie wordt automatisch uitgeschakeld als u uw apparaat oplaadt.

### Het batterijgebruik beperken

Wij geven u enkele tips waarmee u ervoor zorgt dat de batterijvoeding van uw telefoon langer meegaat door het batterijverbruik te beperken.

- Laad uw telefoon vaak op, bij voorkeur elke dag. Het opladen heeft geen invloed op de levensduur van de batterij.
- Als u geen data downloadt van het internet, wat veel energie vraagt, kunt u de dataverbinding via mobiele netwerken uitschakelen. De data worden nog wel via wifi verstuurd.
- Schakel Wi-Fi uit wanneer u dit niet gebruikt. Gebruik het meldingspaneel om de functies uit te schakelen.
- Schakel **Bluetooth** uit wanneer u dit niet gebruikt. Gebruik het meldingspaneel om de functies uit te schakelen.
- Schakel het automatisch synchroniseren van uw toepassingen uit en synchroniseer uw toepassingen, zoals e-mail, agenda en contactpersonen, handmatig.
- Gebruik het menu Batterijstatus op uw toestel om te zien welke toepassingen de meeste energie gebruiken.
- Verlaag de helderheid van uw scherm, zie *[Schermhelderheid](#page-39-2)*, p.34.
- Als u ergens geen ontvangst van het mobiele netwerk hebt, schakel de telefoon dan uit of schakel de Vliegtuigmodus in. Het toestel blijft anders zoeken naar beschikbare netwerken en dat kost energie. Zie *[Vliegtuigmodus](#page-44-0)*, p.39.
- Ook gps verbruikt veel stroom van de batterij. Als u wilt vermijden dat apps automatisch meldingen doen voor uw locatie, zorg er dan voor dat Locatiemelding is uitgeschakeld; zie *[Methode voor het uit](#page-85-1)[schakelen van gps-locatiediensten](#page-85-1)*, p.80.
- Gebruik de originele handsfree-apparaten van Doro om naar muziek te luisteren. Handsfree-apparaten gebruiken minder energie dan de eigen luidsprekers van uw toestel.
- Vergrendel het scherm als u het toestel niet gebruikt. Druk op de aan/uit-knop om het display in de slaapstand te zetten. Zie *[Vergren](#page-17-0)[delingsscherm](#page-17-0)*, p.12.

# Navigeren op uw telefoon

# <span id="page-31-1"></span><span id="page-31-0"></span>Acties op het scherm selecteren

Het unieke telefoonmenu van Doro is op actie gebaseerd en maakt het mogelijk om op uw telefoon te navigeren door uzelf simpelweg af te vragen: Wat wil ik doen?

Stuur bijvoorbeeld een e-mail naar een contactpersoon in uw adresboek.

- 1. Tik op de knop Verzenden. U wordt gevraagd: Wat? en antwoordt door te tikken op Een e-mail.
- 2. U wordt gevraagd: Aan wie? en antwoordt door te tikken op Een contact.
- 3. Tik om een contactpersoon te selecteren.
- 4. Voer het onderwerp in.
- 5. Tik op Verzenden om uw e-mail op te stellen.
- 6. Tik desgewenst op Ik wil graag om meer opties weer te geven.
- 7. Tik op  $\widehat{C}$  Schrijf hier een bericht als u klaar bent.

# <span id="page-31-2"></span>Bellen

Om iemand te bellen.

- Een nummer om een telefoonnummer in te voeren; zie *[Oproepen](#page-54-1)*, ₩ [p.49](#page-54-1).
- Een contact om te bellen vanuit uw adresboek. Zie *[Oproepen](#page-54-1)*, p.49 п of *[Contactpersonen](#page-58-0)*, p.53 voor meer informatie.
- Een recente contactpersoon om iemand te bellen vanuit het oproegs. plogboek; zie *[Oproeplog](#page-56-1)*, p.51
- Mijn voicemail om uw voicemail te bellen; zie *[Oproepinstellingen](#page-56-2)*, [p.51.](#page-56-2)

# <span id="page-32-0"></span>**Bekijken**

÷

Om naar veel van de meestgebruikte apps te gaan.

- ę, Mijn berichten om berichten te bekijken.
- Mijn e-mails om e-mails te bekijken, een e-mailaccount te maken of c toe te voegen; zie *[E-mail](#page-66-0)*, p.61
- Mijn oproepgeschiedenis om oproeplogboeken weer te geven; zie అ *[Oproeplog](#page-56-1)*, p.51
- Mijn foto 's en video 's om opgeslagen afbeeldingen en video's te 凤 bekijken; zie *[Foto's in de galerij gebruiken](#page-69-0)*, p.64
- Mijn contacten om uw ICE-noodinformatie te bekijken en te wijzigen; п zie *[Contactpersonen](#page-58-0)*, p.53
- Iets op het internet om op het internet te zoeken; zie *[Internet \(inter](#page-76-0)*æ *[netbrowser\)](#page-76-0)*, p.71
- Mijn kalender om de agenda en uw gebeurtenissen te bekijken; zie 雦 *[Agenda](#page-79-0)*, p.74
- Mijn alarmen om uw alarmen te bekijken of een nieuw alarm te voe-Ό gen; zie *[Alarm](#page-79-1)*, p.74.
- Weerbericht; zie *[Weerbericht](#page-80-0)*, p.75. ۰ŏ.
- Q Mijn locatie om naar Google maps te gaan en uw locatie te zoeken, adressen te vinden, de weg te vinden, en nog veel meer.
- Mijn toepassingen om naar uw apps te gaan; zie *[Mijn toepassingen-](#page-20-0)*8 *[scherm](#page-20-0)*, p.15
	- Mijn hulpprogramma's om naar uw tool-apps te gaan.

**O.** Het vergrootglas om tekst en kleine onderdelen, enz. te vergroten, zie *[Vergrootglas](#page-77-0)*, p.72. Mijn notities, zie *[Mijn notities](#page-80-1)*, p.75

Informatie over mijn telefoon om informatie en gegevens over uw Z telefoon te bekijken.

# <span id="page-33-0"></span>Verzenden

Om met uw telefoon berichten, e-mails, afbeeldingen en nog veel meer te versturen en te delen.

- Een bericht; zie *[Berichten opstellen](#page-64-3)*, p.59 ą,
	- Een e-mail; zie *[E-mails opstellen](#page-66-1)*, p.61
- Een afbeelding of video om een foto of video te versturen. Om opge-凤 slagen afbeeldingen en video's te bekijken, zie *[Foto's in de galerij](#page-69-0) [gebruiken](#page-69-0)*, p.64
- Een contactkaart om een contactpersoonkaart te versturen. п
- Een opmerking; zie *[Mijn notities](#page-80-1)*, p.75. ø
- Q Mijn locatie om uw huidige locatie te versturen.
- Een muziekbestand om een muziekbestand te versturen. ñ
- Een opgenomen geluid om op te nemen en een opgenomen geluid o te versturen, zie *[Geluid opnemen](#page-81-3)*, p.76.

Om het uitgebreide Home-scherm te openen

- 1. Veeg op het Home-scherm omhoog of tik op de pijl  $\sim$  onder aan het Home-scherm.
- 2. Om het uitgebreide scherm te sluiten, tikt u op de  $\leftarrow$  Terug-toets of de Home-toets.

# <span id="page-33-1"></span>Q Zoeken

Om informatie te zoeken op het internet, om uw weg naar een plek te vinden of om erachter te komen naar welke muziek u luistert.

- Iets op het internet om op het internet te zoeken; zie *[Internet \(inter](#page-76-0)*æ *[netbrowser\)](#page-76-0)*, p.71.
- Aanwiizingen, een adres, een plaats om een adres, een plaats of Q de weg vanaf uw huidige positie te vinden.
- Iets op mijn telefoon om op uw telefoon naar bestanden, afbeeldin-2 gen of contactpersonen, enz. te zoeken.

# <span id="page-34-0"></span>**T** Toevoegen

Om nieuwe contactpersonen, notities, alarmen, gebeurtenissen, enz. toe te voegen.

- Een contact om een nieuwe contactpersoon aan te maken; zie *[Een](#page-58-1)* п *[nieuwe contactpersoon toevoegen](#page-58-1)*, p.53.
- Een opmerking om een notitie te schrijven; zie *[Mijn notities](#page-80-1)*, p.75. ø
- Een alarm om alarmen of herinneringen in te stellen; zie *[Alarm](#page-79-1)*, p.74. 'n
- Een gebeurtenis om een gebeurtenis vast te leggen en een herinne-雦 ring te ontvangen wanneer ze begint, zie *[Agenda](#page-79-0)*, p.74.
- Een spraakrecord om op te nemen en een opgenomen geluid te ver-H sturen, zie *[Geluid opnemen](#page-81-3)*, p.76.
- Een applicatie om nieuwe toepassingen toe te voegen; zie *[Doro Se-](#page-64-1)*8 *[lection](#page-64-1)*, p.59.
- Mijn snelkoppelingen in het startscherm om de snelkoppelingen te selecteren die u vanaf het Home-scherm wilt openen.
- ଡ଼ Mijn informatie bij noodgevallen (ICE); zie *[ICE-noodinformatie](#page-62-0)* , [p.57.](#page-62-0)

# <span id="page-34-1"></span>**Camera**

Leg een gebeurtenis vast met een foto, video of geluid.

- Een foto om foto's te maken; zie *[Camera](#page-67-0)*, p.62. 臤
- Een video om een video op te nemen; zie *[Camera](#page-67-0)*, p.62.
- Een selfie om een foto van jezelf te maken; zie *[Een selfie maken](#page-68-0)*,  $\bullet$ [p.63](#page-68-0).

# <span id="page-34-2"></span>**Ontdekken**

Om apps, uw telefoon, plaatsen bij u in de buurt of iets nieuws op internet te ontdekken.

- Nieuwe toepassingen om uw apps te bekijken en nieuwe toe te voe-8 gen; zie *[Doro Selection](#page-64-1)*, p.59.
- Mijn telefoon om meer te weten te komen over de basisfuncties van uw telefoon; zie *[Beginnershandleiding – Ontdek uw telefoon](#page-64-0)*, p.59.
- Mijn omgeving om handige faciliteiten nabij uw huidige locatie te Q vinden.
- Iets op het internet om op het internet te zoeken; zie *[Internet \(inter](#page-76-0)*æ *[netbrowser\)](#page-76-0)*, p.71.

# <span id="page-35-0"></span>**Q**Luisteren

Om naar de radio of uw muziek te luisteren en uw voicemailberichten te beluisteren.

- Radio om naar FM-radio te luisteren; zie *[Naar de radio luisteren](#page-78-1)*, ≐ [p.73](#page-78-1).
- Mijn muziek om uw gedownloade muziek te zoeken en te beluisteñ ren; zie *[Muziek](#page-78-0)*, p.73.
- Naar opgenomen geluid om uw opgenomen geluiden te zoeken en € te beluisteren; zie *[Geluid opnemen](#page-81-3)*, p.76.
- Mijn voicemailberichten om te luisteren naar de berichten die u in  $\bullet$ de voicemail gebruikt en om uw ontvangen voicemail te beluisteren; zie *[Oproepinstellingen](#page-56-2)*, p.51.

# <span id="page-35-1"></span>*i* Instellen

Om de instellingen van uw telefoon te beheren.

- Mijn alarmen om een alarm in te stellen; zie *[Alarm](#page-79-1)*, p.74. m
- Mijn internetverbinding om uw internetverbinding te activeren en in ൟ te stellen; zie *[Verbinding maken met het internet](#page-26-1)*, p.21.
- Mijn andere verbindingen om uw verbinding met De Bluetooth-ver-0. binding of Opties voor geolocatie te activeren en in stellen; zie *[De](#page-43-0) [Bluetooth-verbinding](#page-43-0)®* , p.38 of *[Locatiediensten](#page-84-1)*, p.79.
- Mijn startscherm om het Home-scherm te personaliseren met uw ei-₩ gen achtergrond en snelkoppelingen, zie *[Mijn achtergrond](#page-37-3)*, p.32 en *[Snelkoppelingen op het Home-scherm](#page-38-0)*, p.33.
- Een assistentie-optie om uw hulpknop in te stellen en uw ICE-noodinformatie te beheren; zie *[Mijn assistentieknop](#page-60-0)* , p.55 of *[ICE](#page-62-0)[noodinformatie](#page-62-0)* , p.57. In dit menu kunt u zo nodig ook hulp op afstand starten; zie *[Informatie over mijn telefoon](#page-47-0)*, p.42.
- W÷

My Doro Manager is een handige online dienst waarmee u het gebruik van uw Doro-telefoon nog eenvoudiger maakt. De eigenaar van de Doro-telefoon en zijn naasten kunnen zich bij de website aanmelden en de instellingen en inhoud van de telefoon overal beheren. Bovendien kunt u daarmee uw gegevens naar een nieuwe telefoon kopiëren of kunnen familieleden of vrienden die u vertrouwt u altijd met uw toestel helpen, waar ze zich ook bevinden. Zie *[My Doro Ma](#page-74-0)nager*[, p.69.](#page-74-0)

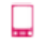

Een weergaveoptie om tekstgrootte, contrast, de helderheid van uw scherm, kleuren en geluidsinstellingen voor spraakoproepen (gehoorapparaat) te wijzigen.

- Een audio-optie om de ringtone en het volume in te stellen en de geluidsinstellingen van de telefoon te beheren. U kunt de geluidsinstellingen configureren met uw gehoorapparaat; zie *[Mijn audio](#page-42-0)[instellingen voor spraakoproepen](#page-42-0)*, p.37.
- o. Een algemene optie om de helderheid van het scherm en het volume van geluiden in te stellen of trillen in of uit te schakelen, voor haptische feedback (trillen aan/uit als u op het scherm drukt), om op te slaan in de telefoon of op de geheugenkaart, voor het instellen van de taal, datum/tijd van de telefoon en de meer geavanceerde Android-instellingen.

# Telefooninstellingen

# Waar vindt u de instellingen?

Om de meest gebruikte instellingen voor uw telefoon weer te geven

1. Tik in het Home-scherm op Instellen.

#### Om de geavanceerde instellingen voor uw telefoon weer te geven

- 1. Veeg de statusbalk omlaag om het *[Meldingspaneel](#page-21-0)* te openen.
- 2. Tik op  $\bullet$  in de rechterbovenhoek.
- 3. Tik op  $\frac{1}{2}$  Een algemene optie  $\rightarrow \cdots$  Geavanceerde instellingen.

# Datum en tijd

Op uw telefoon zouden de juiste tijd, datum en tijdzone al moeten zijn ingesteld; dit wordt door de netwerkbeheerder gedaan. Als dat niet het geval is, stel ze dan zelf in. Zo komt u bij de instellingen:

- 1. Tik in het Home-scherm op Instellen  $\rightarrow$  Een algemene optie.
- 2. Tik op Datum en tijd.
	- Automatische tijd om automatisch de datum, tijd en tijdzone bij te werken.Automatische tijd is standaard ingeschakeld.

NB Knop om de functie uit te schakelen en de tijd, datum, tijdzone handmatig in te stellen.

- Tijdnotatie instellen om een tijdsnotatie van 12 of 24 uur te selecteren.
- 3. Tik op  $\blacktriangledown$  als u klaar bent.

# Trilling bij aanraking (trillen bij aanraken)

Als de haptische feedback is geactiveerd, gaat het toestel trillen met geluid als u muziek afspeelt en het gaat ook trillen bij aanraken in ondersteunde apps.

1. Tik in het Home-scherm op  $\blacktriangleright$  Instellen  $\rightarrow$  Een algemene optie

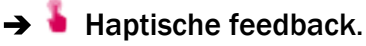

Druk  $\bullet$  in om uit te schakelen. Bevestig met  $\bullet$ .

# Scherm-timeout

U kunt de tijd instellen dat het toestel wacht voordat de achtergrondverlichting van het display wordt uitgeschakeld.

- 1. Tik in het Home-scherm op  $\blacktriangleright$  Instellen  $\rightarrow$  Een algemene optie  $\rightarrow$   $\mathbf{I}^*$  Time-out van het scherm. Tik om de tijdsduur in te stellen.
- 2. Bevestig met  $\blacktriangledown$ .

# Mijn achtergrond

De achtergrond is de afbeelding die u ziet op het Home-scherm en op het vergrendelingsscherm. U kunt de achtergrondafbeelding aanpassen door

bijvoorbeeld een foto die u hebt genomen of een op uw telefoon geïnstalleerde afbeelding in te stellen.

- 1. Tik in het Home-scherm op  $\blacktriangleright$  Instellen  $\blacktriangleright$  Miin startscherm.
- 2. Tik op Mijn achtergrond.
- 3. Tik op Wijzig.
	- Galerij
	- Live achtergrond
	- Doro Wallpaper
- 4. Tik op een afbeelding om deze te selecteren en bevestig met  $\blacktriangledown$ .

NB U kunt ook de standaardachtergrond terugzetten. Tik hiervoor op Resetten.

# Snelkoppelingen op het Home-scherm

Wat is een snelkoppeling? Met een snelkoppeling kunt u snel een contactpersoon of een toepassing openen.

#### Een snelkoppeling vanaf het Home-scherm toevoegen

- 1. U kunt een snelkoppeling direct op het Home-scherm toevoegen of verwijderen, tik dan op  $\bigoplus$ .
- 2. Tik nogmaals op  $\bigoplus$
- 3. Selecteer een item in de keuzelijst om als snelkoppeling toe te voegen.
- 4. Bevestig met  $\blacktriangledown$ .
- Om snelkoppelingen uit te schakelen tikt u op  $\bullet$ . Bevestig met .

#### Snelkoppelingen in het menu vinden en toevoegen

- 1. Tik in het Home-scherm op  $\blacksquare$  Instellen  $\rightarrow \blacksquare$  Miin startscherm.
- 2. Tik op Mijn snelkoppelingen.
- 3. Tik op  $\bigoplus$  om toe te voegen en tik om bijvoorbeeld Een contact vastpinnen in de keuzelijst te selecteren. Bevestig met  $\blacktriangledown$ .

NB U moet een snelkoppeling eerst verwijderen voordat u deze kunt vervangen.

#### Snelkoppelingen in het menu vinden en verwijderen

- 1. Tik in het Home-scherm op  $\blacktriangleright$  Instellen  $\blacktriangleright$  Mijn startscherm.
- 2. Tik op Mijn snelkoppelingen.
- 3. Tik op  $\mathbb C$  om een snelkoppeling te selecteren en bevestig met  $\blacktriangledown$ .

# Mijn widgets

Widget is een slimme functie in Android-telefoons. Een widget werkt als een minitoepassing of informatievenster en is ook een snelkoppeling naar een grotere app op uw toestel. Met een widget hoeft u de grote app niet te openen, omdat de widget rechtstreeks op het Home-scherm wordt uitgevoerd en u de informatie toont. Widgets hebben vaak de vorm van hulpmiddelen op het scherm zoals klokken, aftellers voor gebeurtenissen, veilingtikkers, aandelenmarkttikkers, vluchtinformatie, dagelijkse weersvoorspellingen, enz.

#### Een widget in het menu vinden en toevoegen

U kunt zelfs nog meer widgets op het Home-scherm toevoegen door onderstaande stappen te volgen.

- 1. Veeg in het Home-scherm naar links om naar het volgende Homescherm te gaan.
- 2. Tik op Ik wil graag.
- 3. Tik op Widget toevoegen.
- 4. Houd uw widget ingedrukt om hem te selecteren. Sleep de widget naar het Home-scherm en zet hem daar neer.

Tip: In de Play Store zijn nog meer apps verkrijgbaar.

# **Tekstgrootte**

- 1. Tik in het Home-scherm op  $\blacktriangleright$  Instellen  $\rightarrow$  Een weergaveoptie  $\rightarrow$ **A** Tekstgrootte.
- 2. Tik op Normaal en tik om een optie te selecteren in de keuzelijst.
- 3. Tik op  $\blacktriangledown$  als u klaar bent.

# Schermhelderheid

U kunt de helderheid van het scherm aanpassen. De standaardinstelling is Automatisch en om stroom te besparen, raden we u aan om deze instelling te behouden.

- 1. Tik in het Home-scherm op Instellen  $\rightarrow$  Een weergaveoptie  $\rightarrow$ Schermhelderheid.
- 2.  $Z$ et  $\bigcirc$  uit om uit te schakelen.
- 3. Sleep de schuifregelaar om de helderheid van het scherm handmatig aan te passen. Hoe hoger de waarde, des te helderder het scherm.
- 4. Tik op  $\blacktriangledown$  als u klaar bent.

# **Tekstcontrast**

Om het contrast van bepaalde tekst en afbeeldingen op het scherm te vergroten en objecten duidelijker te maken en eenvoudiger te identificeren.

- 1. Tik in het Home-scherm op **Instellen**  $\rightarrow$  **E** Een weergaveoptie  $\rightarrow$ **O** Tekstcontrast.
- 2. Druk  $\vee$  in om in te schakelen. Bevestig met  $\blacktriangledown$ .

# Kleurinversie

- 1. Tik in het Home-scherm op Instellen  $\rightarrow$  Een weergaveoptie  $\rightarrow$ Kleurinversie.
- 2. Om naar witte tekst op donkere achtergrond over te schakelen. Als u klaar bent, tikt u op  $\blacktriangledown$ .

NB Alle kleuren op uw scherm worden geïnverteerd en u kunt een paar redelijk aparte kleurencombinaties krijgen.

# Kleurcorrectie

- 1. Tik in het Home-scherm op  $\blacktriangleright$  Instellen  $\rightarrow$  Een weergaveoptie  $\rightarrow$ Kleurinversie.
- 2. Om de kleurmodus te veranderen voor personen met kleurenblindheid, zodat ze items duidelijker zien. Tik om te selecteren:
	- Uitgeschakeld
	- Achromatopsie (zwart-witweergave)
	- Omgekeerde deuteranomalie
	- Deuteranomalie (waarneming van groen verbeteren) (roodgroen)
- Omgekeerde protanomalie
- Protanomalie (waarneming van rood verbeteren) (rood-groen)
- Omgekeerde tritanomalie
- Tritanomalie (waarneming van blauw verbeteren) (blauw-geel)

Tik op  $\blacktriangledown$  als u klaar bent.

# De toegankelijkheid verder te verbeteren

Verbeter de toegankelijkheid met functies zodat het toestel nog gemakkelijker in gebruik is voor mensen met verminderd zicht, gehoor of gebruik van de vingers.

1. Tik in het Home-scherm op Instellen  $\rightarrow$  Een algemene optie

### $\rightarrow$   $\cdots$  Geavanceerde instellingen  $\rightarrow$   $\dot{\mathbb{I}}$  Toegankelijkheid.

### Geluidsvolume

Pas instellingen voor verschillende geluiden op uw apparaat aan.

1. Tik in het Home-scherm op  $\blacksquare$  Instellen  $\rightarrow$ 

Een audio-optie  $\rightarrow$   $\bullet$  Geluidsvolume.

- 2. Sleep de schuifregelaar om het volume aan te passen (of druk op het min- of pluspictogram).
	- Beltoon en meldingen.
	- Muziek, video´s, games.
	- Alarmen.
	- Trilt ook bij oproepen.
- 3. Tik op  $\blacktriangledown$  als u klaar bent.

Tip: u kunt ook op de volumeknoppen drukken om het volume aan te passen. Tijdens een gesprek kunt u met de volumetoetsen het belvolume aanpassen en vanuit stand-by kunt u het ringtone-volume aanpassen.

# <span id="page-41-0"></span>Mijn beltoon

Pas instellingen voor verschillende geluiden op uw apparaat aan.

1. Tik in het Home-scherm op Instellen  $\rightarrow$  Een audio-optie  $\rightarrow$   $\Box$ Miin beltoon.

Tip: Tik op  $\bigcup$  om af te spelen en tik op  $\bigcup$  om te stoppen met luisteren.

- Beltoon en tik om een optie te selecteren in de keuzelijst. Bevestig met  $\blacktriangledown$ .
- Tik op Toon v. meldingen & berichten om een optie te selecteren in de keuzelijst.
- **Terugkerende meldingstoon** druk  $\blacktriangledown$  in om in te schakelen.
- **Meldingstoon voor e-mail druk**  $\heartsuit$  **in om in te schakelen.**
- 2. Tik op  $\blacktriangledown$  om te bevestigen.

Tip: U kunt ook op de volumeknoppen drukken aan de zijkant van de telefoon om het volume aan te passen.

# <span id="page-42-0"></span>Mijn audio-instellingen voor spraakoproepen

Wanneer u gebruikmaakt van een gehoorapparaat of gehoorproblemen hebt als u de telefoon in een lawaaiige omgeving gebruikt, kunt u de geluidsinstellingen van de telefoon aanpassen.

- 1. Tik in het Home-scherm op  $\blacktriangleright$  Instellen  $\rightarrow$  Len audio-optie  $\rightarrow$ 
	- Mijn audio-instellingen voor spraakoproepen.
- 2. Tik op Normaal om te selecteren:
	- Normaal voor een normaal gehoor onder normale omstandigheden.
	- Hoog voor een matig gehoorprobleem of voor gebruik in een lawaaierige omgeving.
	- HAC-modus voor gebruik met een hoorapparaat.
- 3. Tik op  $\blacktriangledown$  als u klaar bent.

# Geschikt voor gebruik met een gehoorapparaat  $\bigcirc$

Deze telefoon is geschikt voor gebruikt met een gehoorapparaat. Hoewel het apparaat geschikt is voor gebruik met een gehoorapparaat, kan niet worden gegarandeerd dat een specifiek gehoorapparaat met een specifieke telefoon werkt. Mobiele telefoons bevatten radiozenders die de werking van het gehoorapparaat kunnen verstoren. Deze telefoon is getest voor gebruik met hoorapparaten voor een aantal draadloze technologieën die worden gebruikt, maar er kunnen nieuwere draadloze

technologieën zijn die nog niet met gehoorapparaten zijn getest. Test ze samen voordat u een apparaat koopt zodat u zeker weet dat deze telefoon goed werkt met een specifiek gehoorapparaat.

De standaard voor geschiktheid met een hoorapparaat heeft twee classificaties:

- M: Als u het gehoorapparaat in deze modus gebruikt, zorg dan dat uw gehoorapparaat in de M-modus of de modus voor akoestisch koppelen staat en plaats de ontvanger van de telefoon vlak bij de geïntegreerde microfoon van het gehoorapparaat. Probeer voor de beste resultaten de telefoon in verschillende posities ten opzichte van uw gehoorapparaat te houden. Plaats de ontvanger bijvoorbeeld iets boven het oor voor betere prestaties bij gehoorapparaten met microfoons achter het oor.
- T: Als u het gehoorapparaat in deze modus gebruikt, zorg dan dat uw gehoorapparaat in de T-modus of in de koppelingsmodus voor de ringleiding staat (niet alle gehoorapparaten hebben deze modus). Probeer voor de beste resultaten de telefoon in verschillende posities ten opzichte van uw gehoorapparaat te houden. Plaats de ontvanger bijvoorbeeld iets onder of voor het oor voor betere prestaties.

# De Bluetooth-verbinding®

U kunt uw telefoon draadloos met andere Bluetooth® -apparaten verbinden, zoals headsets of andere telefoons.

NB Bluetooth kan veel batterijstroom verbruiken. Vergeet de functie niet uit te schakelen als u ze niet gebruikt.

#### Koppelen aan andere Bluetooth-apparaten

- 1. Tik in het Home-scherm op  $\blacksquare$  Instellen  $\rightarrow$ **O**. Miin andere verbindingen  $\rightarrow$  De Bluetooth-verbinding.
- 2. Druk  $\bigcirc$  in om in te schakelen.
- 3. Tik om het toestel te selecteren waarmee u verbinding wilt maken.

NB Als u het toestel waarmee u verbinding wilt maken niet kunt vinden, tikt u op  $\frac{1}{x}$   $\rightarrow$  Vernieuwen om de lijst te vernieuwen. Of u kunt vragen om het apparaat zichtbaar te maken voor anderen. U maakt daarvoor een selectie op het andere toestel. Raadpleeg de gebruiksaanwijzing van het andere apparaat.

- 4. U kunt de vraag krijgen om een wachtwoord in te voeren of op een knop te drukken. Als u daarom wordt gevraagd, geeft u het wachtwoord op of bevestigt u de verbinding op uw telefoon of het andere apparaat.
- 5. Nadat u het wachtwoord hebt bevestigd (of niet), worden de toestellen met elkaar verbonden en kunnen ze met elkaar communiceren. U kunt het apparaat nu gebruiken.
- 6. Tik op  $\frac{1}{2}$  om de beschikbare opties weer te geven.

NB Omdat de apparaten nu gekoppeld zijn, wordt de verbinding hersteld als u Bluetooth op uw apparaat inschakelt en het andere apparaat aanstaat, en blijven de apparaten gekoppeld totdat u ze loskoppelt.

### Apparaten loskoppelen

1. Tik in het Home-scherm op  $\blacksquare$  Instellen  $\rightarrow$ 

### **B** Miin andere verbindingen  $\rightarrow$  De Bluetooth-verbinding.

- 2. De gekoppelde apparaten worden weergegeven.
- 3. Tik op  $\bullet$  naast de naam van het apparaat dat u wilt loskoppelen.
- 4. Tik op Vergeten.

NB U kunt het andere toestel uitzetten of Bluetooth op dat apparaat uitschakelen.

# Vliegtuigmodus

In Vliegtuigmodus kunt u niet bellen of gebeld worden, surfen op het internet of e-mails downloaden, of ook maar iets doen waarvoor internetverbinding nodig is. Dit om te storing in gevoelige apparatuur te voorkomen. U kunt wel nog steeds spelletjes spelen, naar muziek luisteren, video's en ander materiaal bekijken voor zover dit op uw geheugenkaart of in het interne geheugen is opgeslagen.

Wanneer u de telefoon met u meeneemt naar het buitenland, kunt u hem in vliegtuigmodus houden. Op die manier is er geen kans dat u

kosten in rekening worden gebracht voor dataroaming en kunt u nog steeds wifi inschakelen. Schakel Vliegtuigmodus in als u in een gebied zonder netwerkontvangst bent om de batterij te sparen, omdat de telefoon anders blijft zoeken naar beschikbare netwerken en dat kost energie. U kunt alarmmeldingen ontvangen als u deze functie hebt ingeschakeld.

- 1. Tik in het Home-scherm op Instellen  $\rightarrow$  Een algemene optie
	- $\rightarrow$  \*\*\* Geavanceerde instellingen  $\rightarrow$  \*\*\* Meer.
- 2. Tik op Vliegtuigmodus.
- 3. Druk  $\blacksquare$  in om in te schakelen.

Tip: Om in te schakelen kunt u ook de aan/uit-knop ingedrukt houden en vervolgens Vliegtuigmodus selecteren in het menu dat wordt geopend. U kunt de vliegtuigmodus ook inschakelen via de snelle instellingen op het *[Meldingspaneel](#page-21-0)*.

Tip:  $\blacktriangleright$  wordt indien ingeschakeld in de statusbalk weergegeven. U kunt Vliegtuigmodus eenvoudig in- en uitschakelen in de snelle instellingen in het meldingspaneel. Om het meldingspaneel te openen, veegt u de statusbalk omlaag.

# <span id="page-45-0"></span>De telefoon op een computer aansluiten

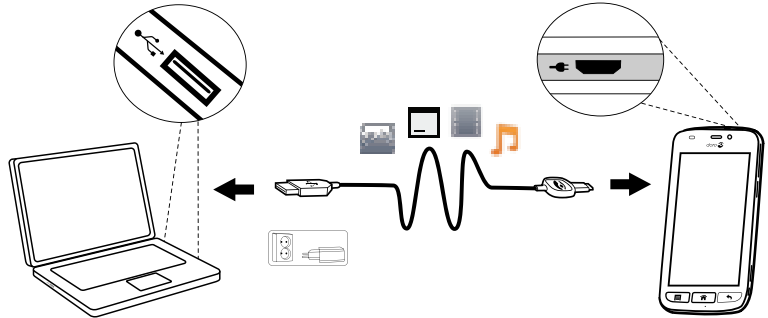

Sluit de telefoon aan op een computer en begin met het overbrengen van foto's, muziek en andere bestandstypen. U hoeft enkel een USB-kabel tussen de telefoon en de computer aan te sluiten. In de bestandsverkenner van uw computer kunt u bestanden heen en weer slepen tussen uw telefoon en de computer.

NB Bepaalde auteursrechtelijk beschermde gegevens zult u mogelijk niet kunnen overbrengen.

Tip: Als de standaardlocatie voor opslaan is ingesteld op de geheugenkaart, worden alle foto's en video's die met de telefoon worden genomen in de map DCIM/Camera op de geheugenkaart gezet.

#### Gegevens heen en weer slepen tussen telefoon en computer

1. Sluit de telefoon met behulp van een USB-kabel aan op een computer.

NB U moet mogelijk wachten totdat het besturingsprogramma op uw computer is geïnstalleerd, voordat u toegang hebt tot de telefoon. Gebruikers van Mac: zie [https://www.android.com/filetransfer/.](https://www.android.com/filetransfer/)

- 2. U wordt op het computerscherm gevraagd om aan te geven wat u wilt doen wanneer u uw telefoon met een computer verbindt.
- 3. Selecteer om het apparaat te openen en bestanden te bekijken in de verkenner van de computer.
- 4. Wacht tot de telefoon/geheugenkaart als externe schijf verschijnt in de bestandsverkenner van de computer.
- 5. Sleep geselecteerde bestanden heen en weer tussen de telefoon en de computer.
- 6. Gebruik zo nodig de functie Hardware veilig verwijderen op uw computer.
- 7. Verwijder vervolgens de USB-kabel.

Tip: U kunt verschillende verbindingsmodi voor uw telefoon selecteren bij het verbinden met een computer. Veeg de statusbalk omlaag en tik op

 $\Psi$  USB voor bestandsoverdacht en tik om een van de opties te selecteren in USB gebruiken voor het volgende:.

NB Zolang de telefoon/geheugenkaart als schijf op de computer beschikbaar is, heeft de telefoon geen toegang tot de geheugenkaart. Sommige functies en toepassingen op de telefoon, zoals de camera, zijn mogelijk niet toegankelijk. Met een USB-kabel kunt u bestanden overbrengen op de meeste apparaten en besturingssystemen die ondersteuning bieden voor een USB-interface voor massaopslag.

# <span id="page-47-0"></span>Informatie over mijn telefoon

Om apparaatgegevens zoals de huidige softwareversie of batterijstatus weer te geven of om apparaatsoftware bij te werken.

- 1. Tik in het Home-scherm op **Bekijken**  $\rightarrow$ 
	- Informatie over mijn telefoon.
	- Batterijgegevens om informatie en statistieken over de batterijstatus en geschiedenis van het batterijverbruik weer te geven.
	- Opslag om de status van het gebruikte en beschikbare geheugen te bekijken.
	- Status telefoon om systeem- en softwareversies en nog veel meer te controleren.
	- Apparaatupdate om op beschikbare software-updates te controleren.
	- Wettelijke informatie om de algemene voorwaarden en andere juridische informatie weer te geven.

### Uw toestel bijwerken

Wanneer uw toestel met een Wi-Fi-netwerk is verbonden, wordt het via FOTA-firmware (over-the-air) direct met de laatste software bijgewerkt.

NB Tijdens het bijwerken kunt u uw telefoon tijdelijk niet gebruiken, ook niet voor noodoproepen. Alle contactpersonen, foto's, instellingen enz. blijven op uw telefoon staan. Onderbreek het bijwerken niet.

#### **BELANGRIJK**

We raden aan om uw apparaat altijd met de meest recente softwareversie bij te werken voor optimale prestaties en de nieuwste verbeteringen. Als er nieuwe software beschikbaar is, krijgt u in de statusbalk een meldingsbericht of een melding te zien. Selecteer het bericht/de melding om het downloaden te starten. De downloadtijd kan variëren afhankelijk van de internetverbinding.

### <span id="page-47-1"></span>Back-up

Voor uw Google-accountgegevens is automatisch een back-up ingesteld. Volg onderstaande instellingen om ervoor te zorgen dat uw contactpersonen, systeeminstellingen, apps, agenda en e-mail worden hersteld als u een nieuw apparaat instelt met dezelfde Gmail-account.

#### Back-up met Google

1. Tik in het Home-scherm op Instellen  $\rightarrow$  Een algemene optie

```
→ "Geavanceerde instellingen.
```
- 2. Blader naar en selecteer Back-up maken en resetten en selecteer Back-up maken van mijn gegevens.
- 3. Zorg ervoor dat de schakelaar op AAN staat

Er zijn veel apps waarmee u een back-up kunt maken van uw foto's, toepassingen en nog veel meer. Sommige apps bieden zelfs opslag in de cloud zodat u mobiel kunt uploaden en met andere apps kunt u uw gegevens herstellen als dat nodig mocht zijn. Probeer te zoeken naar Play Store; zie *Google™ [Play Store](#page-53-0)*, p.48

### De telefoon herstarten

Herstarten kan nodig zijn om een hardnekkig probleem te verhelpen dat niet op een andere manier kan worden opgelost of als uw toestel is vastgelopen en helemaal niet meer reageert. Dit toestel heeft een interne batterij en daarom kan de telefoon niet opnieuw worden herstart door de batterij te verwijderen.

• Moet u de telefoon herstarten, houd dan de aan/uit-knop en de knop Volume omhoog langer dan 8 seconden gelijktijdig ingedrukt om de telefoon te herstarten. Na het herstarten zal de telefoon automatisch opnieuw opstarten.

# Telefoon terugzetten naar fabrieksinstellingen

#### BELANGRIJK

De telefoon terugzetten naar fabrieksinstellingen (resetten) betekent dat de meeste gegevens worden gewist, zoals gedownloade en geïnstalleerde toepassingen, accounts, systeem- en toepassingsgegevens en instellingen. Zorg dat u een back-up maakt van gegevens en bestanden die u wilt bewaren voordat u de telefoon reset. Een back-up is een veiligheidskopie van gegevens. Lees alle tekst hieronder zorgvuldig door voordat u start.

Resetten kan nodig zijn om een hardnekkig probleem te verhelpen dat niet op een andere manier kan worden opgelost, of wanneer u de telefoon aan iemand anders wilt doorgeven.

NB Alles wat aan de telefoon is toegevoegd sinds u hem bent gaan gebruiken, zal worden gewist!

#### Uitzonderingen

- Alles wat is opgeslagen op een SD-kaart, als deze is geïnstalleerd (zie *[De geheugenkaart plaatsen \(optioneel en niet inbegrepen\)](#page-9-0)*, p.4 en *[Extern geheugen](#page-50-0)*, p.45).
- Apps en gegevens van Google™— als het vakje in Back-up maken van mijn gegevens is aangekruist, zie *[Back-up](#page-47-1)*, p.42.
- Gegevens die u hebt opgeslagen in de cloud (of op een computer; zie *[De telefoon op een computer aansluiten](#page-45-0)*, p.40).

#### BELANGRIJK

Onthoud de Google-account waarop uw telefoon de laatste keer heeft ingelogd. Tijdens een reset vereist het antidiefstalmechanisme van Google op het startnavigatiescherm dat u het Google-account invoert waarop uw telefoon de laatste keer heeft ingelogd om uw identiteit te controleren. Uw telefoon kan alleen worden ingeschakeld na een succesvolle identiteitscontrole.

#### Telefoon terugzetten naar fabrieksinstellingen

1. Tik in het Home-scherm op  $\blacktriangleright$  Instellen  $\rightarrow$   $\clubsuit$  Een algemene optie

 $\rightarrow$   $\cdots$  Geavanceerde instellingen  $\rightarrow$  Back-up maken en resetten.

- 2. Selecteer Fabrieksinstellingen herstellen. Lees de informatie op het scherm goed door. Ze is belangrijk!
- 3. Selecteer Telefoon resetten.
- 4. Selecteer Alles wissen.

#### ⚠ VOORZICHTIG

Dit is de laatste stap voordat ALLE gegevens van het apparaat, inclusief de instellingen voor Google of andere accounts, systeemen toepassingsgegevens en -instellingen permanent worden verwijderd.

5. Nadat uw telefoon is gereset, zijn alle instellingen weer zoals ze waren toen de telefoon nieuw uit de doos kwam.

### Geheugen en opslag

NB Wanneer u de telefoon bijwerkt, kan de beschikbare capaciteit ervan veranderen.

Uw telefoon heeft verschillende soorten geheugen- en opslagmogelijkheden.

#### Interne opslag

De interne opslag wordt gebruikt om gedownloade of verzonden content samen met uw persoonlijke instellingen en gegevens op te slaan. Voorbeelden zijn instellingen voor het alarm, volume en de taal, e-mails, favorieten, contactpersonen, agendagebeurtenissen, foto's, video's en muziek.

#### <span id="page-50-0"></span>Extern geheugen

U kunt een externe geheugenkaart gebruiken om meer opslagruimte te verkrijgen of als mobiel geheugen. Er zijn vele verschillende standaarden voor mediakaarten; gebruik uitsluitend geschikte geheugenkaarten. Geschikt kaarttype voor dit toestel: microSD, microSDHC max. 32 GB. SD staat voor Secure Digital. Op kaarten met lage capaciteit kan minder informatie worden opgeslagen. De telefoon werkt ook als er geen SD-kaart geplaatst is. Wij adviseren u een geheugenkaart met hoge snelheid te gebruiken, vooral als u de kaart als uitbreiding van het interne geheugen gebruikt. De meeste toepassingen kunnen gegevens van een geheugenkaart lezen maar slechts bepaalde apps kunnen in dit type geheugen bestanden opslaan. Zo kunt u de cameratoepassing instellen om foto's rechtstreeks op de geheugenkaart op te slaan.

NB Als u een extern geheugen plaatst, dan raden wij u aan om de standaardlocatie voor opslaan te wijzigen. Zo kunt u meer bestanden op uw telefoon opslaan, zoals foto's en video's. We raden u aan om de foto's in het interne geheugen van uw telefoon regelmatig te kopiëren naar uw computer als een soort back-up; zie *[De telefoon op een computer](#page-45-0) [aansluiten](#page-45-0)*, p.40. Deze bestanden vindt u in de DCIM-map op uw telefoon. DCIM staat voor Digital Camera IMages en het is de standaarddirectorystructuur voor digitale camera's en voor smartphonecamera's.

### Ruimte in het geheugen vrijmaken

Het geheugen van uw apparaat raakt ten gevolge van normaal gebruik al gauw vol. Als uw telefoon langzamer begint te worden, of toepassingen plotseling worden afgesloten, overweeg dan het volgende:

### Verwijder foto's

- Als u uw telefoon gebruikt om veel foto's te maken, vergeet dan niet om er af en toe een back-up van te maken op uw computer. Zo voorkomt u niet alleen dat foto's verloren gaan als er iets met uw telefoon gebeurt, maar krijgt u ook de gelegenheid om ze van uw telefoon te verwijderen en zo ruimte vrij te maken. U kunt uw foto's openen door gewoon uw telefoon op uw computer aan te sluiten via een USB-kabel; zie *[De telefoon op een computer aansluiten](#page-45-0)*, p.40.
- Er zijn ook verschillende diensten die u kunt gebruiken als u, in veel gevallen automatisch, een back-up wilt maken van uw foto's. Op deze telefoon is de Google-app Photos voorgeïnstalleerd. Deze app ondersteunt onbeperkte opslag, back-ups van foto's en video's en kan zelfs mini-albums voor u maken.

#### Het cachegeheugen wissen

Wat is cache? Als u op het internet surft of apps gebruikt in de browser van uw telefoon, worden die websites die u bezoekt opgeslagen in uw telefoon in een geheugengebied dat cache wordt genoemd. Wanneer u de volgende keer dezelfde website of app bezoekt, laadt de telefoon deze namelijk uit het cachegeheugen in plaats van alles opnieuw van de server te downloaden, wat tijd en bandbreedte kost.

1. Tik in het Home-scherm op **Instellen**  $\rightarrow$  **E** Een algemene optie

#### $\rightarrow$   $\cdots$  Geavanceerde instellingen.

- 2. Selecteer Opslag.
- 3. Selecteer Gegevens in het cachegeheugen en bevestig.
- 4. Druk op  $\leftarrow$  om terug te keren.

Tip: De cache raakt mettertijd vol en het is goed om het geheugen dan weer leeg te maken.

### Toepassingen verwijderen die u niet gebruikt

- 1. Tik in het Home-scherm op **Bekijken**  $\rightarrow$  **Mijn toepassingen.**
- 2. Tik op Ik wil graag.
- 3. Tik op Verwijderen.
- 4. Tik op  $\overline{\mathbf{u}}$  voor de items die u wilt verwijderen.
- 5. Tik op Ja om te bevestigen.

Tip: Alle aankopen worden door uw Gmail-account beheerd. Als u een bepaalde app later nog eens wilt installeren, worden voor dezelfde app niet opnieuw kosten in rekening gebracht, zolang u met uw originele Gmail-account blijft aangemeld.

# De pincode van de SIM veranderen

1. Tik in het Home-scherm op Instellen  $\rightarrow$  **E** Een algemene optie

→ "" Geavanceerde instellingen.

- 2. Tik op Beveiliging.
- 3. Tik op SIM-vergrendeling instellen  $\rightarrow$  SIM pincode wijzigen.
- 4. Voer de oude pincode in en selecteer OK.
- 5. Voer de nieuwe pincode in en selecteer OK. Voer de nieuwe pincode nog een keer in en selecteer opnieuw OK. Hierna verschijnt SIM pincode gewijzigd.

#### Pincode vereist bij opstarten

1. Tik in het Home-scherm op Instellen  $\rightarrow$  Een algemene optie

\*\*\* Geavanceerde instellingen.

- 2. Selecteer Beveiliging.
- 3. Selecteer SIM-vergrendeling instellen  $\rightarrow$  Pincode vereist voor gebruik van telefoon.
	- Schakel in **Selation** om de pincode te activeren. U moet de pincode altijd invoeren wanneer u de telefoon inschakelt.
	- $\cdot$  Schakel uit  $\bullet$  om de pincode te deactiveren.

#### $\bigwedge$ WAARSCHUWING

In geval van verlies of diefstal is de simkaart niet beveiligd.

# Google™ Play Store

#### <span id="page-53-0"></span>**BELANGRIJK**

U hebt een internetverbinding nodig om deze dienst te gebruiken. We raden u aan om waar mogelijk wifi-verbindingen te gebruiken om de kosten voor dataverkeer te beperken. Neem contact op met uw serviceprovider voor gedetailleerde abonnementskosten.

**NB**∪hebt een Google™-account nodig om gebruik te maken van **Play** Store. Uw Gmail-account is tevens uw Google-account. Dat betekent dat u uw gebruikersnaam en wachtwoord voor Gmail ook kunt gebruiken voor andere Google-producten, zoals YouTube, Google+, Google Play en Google Drive.

Blader door de beschikbare toepassingen en spellen in verschillende categorieën of lijsten, zoals Top betaald en Top gratis. U kunt ook een bepaalde toepassing of een spel opzoeken.

Bepaalde toepassingen zijn betalend. De prijs wordt in de beschrijving van de toepassing aangegeven. Als de toepassing gratis is, wordt dat ook aangegeven. U kunt betalen met Google™ Wallet, waarvoor u zich registreert bij het opzetten van een Google™ -account of de eerste keer dat u een aankoop doet. U kunt ook op andere aangegeven manieren betalen.

### Toepassingen installeren

- 1. Tik in het Home-scherm op **Play Store.**
- 2. Zoek een toepassing die u wilt downloaden door te bladeren door de categorieën of de zoekfunctie te gebruiken.
- 3. Tik op de toepassing om de informatie te bekijken en volg daarna de instructies als u de installatie/aankoop wilt doen.

Tip: Alle gedownloade toepassingen zijn te vinden in Play Store. Tik  $\cos \Xi$ , en tik om Mijn apps te selecteren.

#### Een geïnstalleerde toepassing openen

- 1. Tik in **Play Store** op  $\equiv$  en tik om **Miin apps** te selecteren.
- 2. Selecteer de gedownloade toepassing. Tik zo nodig op Openen.

### Een geïnstalleerde toepassing bijwerken

- 1. Tik in **Play Store** op  $\equiv$  en tik om **Mijn apps** te selecteren.
- 2. U kunt ervoor kiezen om alle toepassingen bij te werken die een update nodig hebben. Tik op Alles updaten of selecteer een bepaalde toepassing en tik op  $\rightarrow$  Bijwerken en bevestig.

# Toepassingen verwijderen

- 1. Tik in **Play Store** op  $\equiv$  en tik om **Mijn apps** te selecteren.
- 2. Tik om een toepassing te selecteren, tik op  $\rightarrow$  Verwijderen en bevestig.

### **Oproepen**

# Bellen

Wanneer u iemand wilt bellen die nog niet in uw adresboek staat, zie ook

*[Bellen](#page-31-0)*, p.26.

- 1. Tik in het Home-scherm op  $\blacksquare$  Bellen.
- 2. Tik op  $\frac{11}{11}$  Een nummer.
- 3. Voer het telefoonnummer in; terwijl u typt, worden er suggesties gegeven.
- 4. Tik op **bellen** om het nummer te bellen of tik direct op de suggestie voor de contactpersoon.

Tip: Gebruik voor internationale oproepen de internationale toegangscode + vóór het landnummer. Houd 0 ingedrukt totdat + wordt weergegeven.

### Een oproep beantwoorden

De telefoon gaat over of trilt om u te wijzen op een inkomende oproep.

NB Het geluid dat u hoort als de telefoon overgaat, wordt ook wel *ringtone* genoemd, zie *[Mijn beltoon](#page-41-0)*, p.36. U kunt uw telefoon zo instellen dat deze een aantal ringtones afspeelt, bijvoorbeeld afhankelijk van wie er belt, of u kunt een universele ringtone instellen.

- 1. Het display van het aanraakscherm licht op en u krijgt meer informatie over de oproep te zien.
- 2. U hebt nu een aantal opties.

#### Vanaf een vergrendeld scherm

- De oproep beantwoorden Veeg **omhoog.**
- De oproep weigeren Veeg omlaag vanaf de bovenkant van het scherm om de meldingsbalk weer te geven en tik op Weigeren
- Het belsignaalgeluid uitschakelen druk op de volumeknop (omhoog of omlaag) om het belsignaalgeluid uit te schakelen.

#### In het onvergrendelde scherm

- De oproep beantwoorden Tik op Beantwoorden
- De oproep weigeren Tik op Weigeren
- Het belsignaalgeluid uitschakelen druk op de volumeknop (omhoog of omlaag) om het belsignaalgeluid uit te schakelen.

### Een oproep beëindigen

Tik op Ophangen  $\blacksquare$  om te beëindigen.

# Opties tijdens een oproep

#### Volumeregeling

• Gebruik de volumeknoppen op de zijkant om het volume van de oproep aan te passen; het geselecteerde niveau wordt op het scherm weergegeven.

#### Stil

- 1. Tik tijdens een oproep op  $\blacksquare$ .
- 2. Tik nogmaals om uit te schakelen.

#### Toetsenblok (toonverzending)

- 1. Tik tijdens een oproep op ...
- 2. Voer het nummer in.
- 3. Tik nogmaals om te sluiten.

#### Luidspreker

- 1. Tik tijdens een oproep op  $\blacksquare$
- 2. Spreek duidelijk in de microfoon en houd hem op een afstand van maximaal 1 m. Gebruik de volumeknoppen om het volume van de luidspreker aan te passen.

3. Tik nogmaals om uit te schakelen.

NB Tijdens een oproep zijn meer acties beschikbaar. Tik op Ik wil graag om de acties die u kunt kiezen te zien. Sommige content in uw apparaat kan afwijken afhankelijk van de regio, serviceprovider, modelspecificaties of software.

# Headset

#### Headset

• Sluit een headset aan op de headsetaansluiting. De interne microfoon in de telefoon wordt automatisch uitgeschakeld.

⚠ VOORZICHTIG

Gebruik van een headset kan bij hoog volume gehoorbeschadiging veroorzaken. Stel het volume zorgvuldig in wanneer u een headset gebruikt.

# Oproeplog

- 1. Selecteer **Bekijken**  $\rightarrow$  **Mijn oproepgeschiedenis** in het Homescherm.
- 2. Tik op een nummer of een contactpersoon voor het volgende:
	- $\cdot$  Een oproep maken, tik op  $\bullet$  Bellen.
	- Tik voor meer opties op Ik wil graag.

#### Het oproeplogboek wissen

- 1. Selecteer **Bekijken**  $\rightarrow$  **C** Mijn oproepgeschiedenis in het Homescherm.
- 2. Tik op Ik wil graag en selecteer Mijn oproepgeschiedenis wissen.
- 3. Tik op het witte vierkantje naast de items die moeten worden verwijderd of tik op Alles selecteren.
- 4. Tik op  $\blacktriangledown$  als u klaar bent.

# Oproepinstellingen

#### Het scherm vergrendelen tijdens oproepen, oproeplogboek beperken en meer

1. Tik in het Home-scherm op  $\bullet$  Bellen.

- 2. Tik op  $\frac{11}{16}$  Een nummer  $\rightarrow$  Ik wil graag  $\rightarrow$  Instellingen openen  $\rightarrow$ :
	- Voorkom dat u onbedoeld contactpersonen belt door Direct bellen uit te schakelen. Een bevestigingsdialoogvenster verschijnt voorafgaand aan uitgaande oproepen. Het bevestigingsdialoogvenster is handig om te controleren of u echt wilt bellen. De

standaardinstelling is Ingeschakeld. Tik op  $\blacktriangledown$  als u klaar bent.

NB Alleen van toepassing als rechtstreeks vanuit **Bekijken** 

 $\rightarrow$  Mijn contacten wordt gebeld.

- Schakel Beperken oproeplog in om de geschiedenis met oproepen te beperken, zodat alleen de laatste 100 oproepen worden weergegeven.
- Gespreksduur om de totale tijd voor uitgaande en inkomende oproepen weer te geven en opnieuw in te stellen sinds uw eerste gebruik van de telefoon of sinds de laatste reset. De meest recente oproep wordt weergegeven met zowel tijd als ontvanger.
- Geavanceerde instellingen voor toegang tot en beheer van meer opties, zoals Oproepen
	- Voicemail
	- Oproep doorschakelen
- En voor toegang tot en beheer van meer opties, zoals Oproepen blokkeren.

NB De functies in Geavanceerde instellingen zijn netwerkdiensten waarop u zich mogelijk eerst moet abonneren. Neem voor meer informatie en voor het nummer van de voicemailbox contact op met uw serviceprovider.

3. Tik op  $\blacktriangledown$  als u klaar bent.

### Noodoproepen

Zolang de telefoon is ingeschakeld, kunt u altijd de hulpdiensten bellen.

- 1. Tik in het Home-scherm op  $\bullet$  Bellen.
- 2. Tik op **E**en nummer voor het plaatselijke noodnummer voor uw huidige locatie.

### 3. Tik op  $\bullet$  Bellen.

Sommige netwerken aanvaarden oproepen naar hulpdiensten zonder geldige simkaart. Neem contact op met uw serviceprovider voor meer informatie.

### Contactpersonen

### Een nieuwe contactpersoon toevoegen

Uw contactpersonen worden automatisch gesynchroniseerd met uw Google-account (op voorwaarde dat u met uw Google-account bent aangemeld). Zie *[Back-up](#page-47-1)*, p.42 voor de synchronisatie-instellingen voor uw Google-account.

- 1. Tik in het Home-scherm op **T** Toevoegen  $\rightarrow$  **E** Een contact.
- 2. Voer contactgegevens en de overige, u bekende informatie in en tik daarna op Volgende.
- 3. De nieuwe contactpersoon wordt aangemaakt wanneer u bij Opslaan komt en erop tikt.

Tip: Als u het toetsenblok wilt verbergen tikt u op  $\blacksquare$ , en om het weer te activeren tikt u gewoon nogmaals op een tekstveld.

### Uw contactpersonen beheren

- 1. Tik in het Home-scherm op **Bekijken**  $\rightarrow$  **Mijn contacten.**
- 2. Tik om een bestaande contactpersoon te openen.

Tip: U kunt ook op Ik wil graag tikken voordat u op een bestaande contactpersoon tikt. Zo krijgt u nog een set met menuopties.

- 3. Tik op Bewerken.
- 4. Tik op  $\bullet$  om een contactpersoon als favoriet toe te voegen of tik op om deze als favoriet te verwijderen.
- 5. Tik op  $\bullet$  om een afbeelding toe te voegen.
- 6. Volg de instructies op het scherm om de contactgegevens in te vullen.
- 7. Tik op  $\blacktriangledown$  Opslaan als u klaar bent. Uw contactpersonen worden automatisch gesynchroniseerd met uw Google-account (op voorwaarde

dat u met uw Google-account bent aangemeld). Zie *[Back-up](#page-47-1)*, p.42 voor de synchronisatie-instellingen voor uw Google-account.

Tip: Favoriete contactpersonen zijn eenvoudig te vinden met Als u een contactpersoon als favoriet wilt verwijderen, tikt u op een favoriete contactpersoon en tikt u op Ik wil graag en daarna op Uit favorieten verwijderen.

### Contactpersonen importeren en exporteren

Als u gebruik maakt van een Doro-dienst zoals My Doro Manager of Doro Connect & Care, dan kunt u die dienst gebruiken om gegevens van en naar een SIM/SD-kaart te importeren en te exporteren.

#### Contactpersonen van opslagdiensten naar uw toestel importeren

- 1. Tik in het Home-scherm op **Bekijken**  $\rightarrow$  **Mijn contacten.**
- 2. Tik op Ik wil graag.
- 3. Tik op Importeren/Exporteren om een importeeroptie in de keuzelijst te selecteren.
- 4. Tik op  $\blacktriangledown$  om te bevestigen.

### ICE-contactpersonen vinden

In Case of Emergency (ICE) maakt het voor de hulpdiensten mogelijk om uw naasten of andere opslagen contactpersonen te bereiken. Zie *[ICE](#page-62-0)[noodinformatie](#page-62-0)* , p.57.

#### ICE-contactpersonen vinden vanuit het vergrendelde scherm

- 1. Veeg om het scherm te ontgrendelen.
- 2. Tik op ICE om opgeslagen ICE-informatie op te halen.
- 3. Tik op  $\bigcirc$  om de ICE-contactpersoon te bellen.

NB Dit is alleen van toepassing wanneer de vergrendelmethode voor het scherm is ingesteld op Patroon, Pincode of Wachtwoord, en u moet uw ICE-informatie hebben toegevoegd. Als u de schermvergrendeling wilt activeren of het type schermvergrendeling wilt wijzigen, zie *[Schermvergrendeling](#page-17-0)*, p.12.

#### ICE-contactpersonen vinden in het menu

1. Tik in het Home-scherm op **Bekijken**  $\rightarrow$  **Mijn contacten**  $\rightarrow$ ICE.

# Een assistentie-optie

### <span id="page-60-0"></span>Mijn assistentieknop

#### WAARSCHUWING

U kunt de hulpknop pas gebruiken nadat de hulpfunctie is ingeschakeld, telefoonnummers aan de nummerlijst zijn toegevoegd en het sms-bericht is aangepast met de informatie die u wilt verzenden.

#### VOORZICHTIG  $\sqrt{N}$

 $\mathbb{A}$ 

Wanneer er een hulpoproep wordt geactiveerd, wordt de telefoon automatisch in de handsfree-/luidsprekermodus gezet. Houd het toestel niet dicht bij uw oor wanneer de handsfree-modus actief is, omdat het geluid erg hard kan staan.

Om elke dag zo mogelijk veiliger te maken, is de telefoon uitgerust met een hulpknop  $(\bullet)$ . De hulpknop maakt het eenvoudig om contact op te nemen met de hulpnummers die u eerder hebt ingesteld in de lijst met hulpnummers.

#### Een assistentieoproep doen

- Houd de hulpknop  $(\bullet)$  3 seconden ingedrukt of druk drie (3) keer binnen 1 seconde op de knop. De assistentieoproep begint na een vertraging van 5 seconden. Dit geeft u de tijd om een vals alarm te voorkomen door op Annuleren te drukken.
- Er kan een hulp-sms naar alle ontvangers worden verstuurd.
- Er kan een positiebericht (sms-bericht) naar alle ontvangers worden verstuurd.
- De eerste ontvanger in de lijst wordt gebeld. Als de oproep niet binnen 25 seconden wordt beantwoord, wordt het volgende nummer gebeld. Het kiezen wordt drie keer herhaald of totdat de oproep wordt beantwoord of er op Annuleren wordt gedrukt.

#### Instellingen hulpknop

U kunt ervoor kiezen om de hulpknop samen met Connect & Care te gebruiken, zie *[Doro Connect & Care](#page-70-0)*, p.65. Hieronder beschrijven we hoe u de hulpknop kunt instellen.

- 1. Tik in het Home-scherm op Instellen  $\rightarrow$  A Een assistentie-optie  $\rightarrow$  Miin assistentieknop.
- 2. Volg de instructies op het scherm.
- 3. In Toegang tot 'Niet storen' schakelt u in om Assistentieknop mogelijk te maken.
- 4. Tik op Terug  $\leftarrow$ .
- 5. Tik op Configuratie.
- 6. Volg de instructies op het scherm om de instellingen te voltooien.

#### **Toepassing**

Toepassing instellen om gekoppeld te worden aan de hulpknop.

• Tik op **Configuratie** om een toepassing voor de hulpknop te kiezen, Assistentieknop is standaard.

#### Selecteren hoe de hulpfunctie wordt geactiveerd

- Druk drie keer voor activeren; druk 3 keer binnen 1 seconde op de knop.
- Lang drukken (Aan) om te activeren door de knop ongeveer 3 seconden ingedrukt te houden of door er twee keer binnen 1 seconde op te drukken.

#### Het volumeniveau voor noodoproepen instellen

Selecteer het signaaltype voor de hulpoproepprocedure.

NB Hiermee stelt u het signaal van uw toestel in, dus NIET het signaal van de ontvanger.

- Hoog (standaard).
- Laag.
- Stil.

#### Contactpersonen voor hulp selecteren

- 1. Tik op Contact toevoegen.
- 2. Selecteer hoe een contactpersoon toegevoegd moet worden.
- 3. Druk op het minteken achter het nummer om een contactpersoon te verwijderen.

NB Sommige beveiligingsbedrijven accepteren automatische oproepen van hun klanten. Neem altijd eerst contact op met het beveiligingsbedrijf voordat u hun telefoonnummer gebruikt.

#### Waarschuwingsmelding

• Er kan een sms-bericht naar de contactpersonen in de lijst worden verzonden wanneer de hulpknop wordt ingedrukt. U kunt het smsbericht bewerken om het wat persoonlijker te maken. Tik zo nodig op het tekstveld om het bericht te wijzigen. Schakelaar het in- of uitschakelen van de melding.

### Locatiemelding

Als u een hulpwaarschuwing verstuurt, kan het erg handig zijn voor de hulpcontactpersonen om te weten wat uw huidige positie is. Zo kunnen ze u zo snel mogelijk ter plekke helpen. Met de positie-sms kunt u uw gps-coördinaten via een tekstbericht met uw hulpcontactpersonen delen. De positiegegevens zijn gebaseerd op de gps-positie op het moment van de hulpoproep, en als die positie niet kan worden gedetecteerd, wordt uw laatst bekende positie gedeeld.

Schakelaar voor het in- of uitschakelen.

Selecteer daarna  $\blacktriangledown$ .

# <span id="page-62-0"></span>ICE-noodinformatie

In geval van letsel is het essentieel om zo snel mogelijk over deze informatie te beschikken, waardoor de overlevingskansen kunnen toenemen. Voeg voor uw eigen veiligheid een ICE-contactpersoon toe. Eerstehulpverleners kunnen in noodgevallen aanvullende informatie, zoals medische informatie en contactgegevens van familie op uw telefoon bekijken. Alle velden zijn optioneel, maar hoe meer informatie, hoe beter.

NB Uw ICE-contactpersonen worden opgehaald uit het telefoonboek; controleer of de juiste informatie voor elke ICE-contactpersoon is opgeslagen.

- 1. Tik in het Home-scherm op Instellen  $\rightarrow$  A Een assistentie-optie → Mijn informatie bij noodgevallen (ICE).
- 2. Selecteer ICE maken en voer uw medische informatie in. Volg de instructies op het scherm om de gegevens op de ICE-kaart in te vullen.

3. Tik op  $\blacktriangledown$  als u klaar bent.

NB U kunt een toegevoegde ICE-contactpersoon verwijderen door op het minteken naast de ICE-contactpersoon te tikken. Tik op  $\blacktriangledown$  om te bevestigen.

# Externe hulp gebruiken

Laat iemand die u vertrouwt uw telefoon op afstand beheren. U kunt dit bijvoorbeeld aanvragen als u contact opneemt met de supportafdeling van Doro. Geef deze persoon toegang, zodat hij/zij op afstand bestanden kan beheren en verzenden, en u kan helpen met onderhoudstaken en eventuele problemen.

De persoon die u op afstand helpt, moet TeamViewer geïnstalleerd hebben. TeamViewer kan voor vele verschillende besturingssystemen worden gedownload en geïnstalleerd op http://www.teamviewer.com/download/.

#### Verbinding maken voor een hulpsessie op afstand

- 1. Tik in het Home-scherm op Instellen  $\rightarrow$  A Een assistentie-optie  $\rightarrow$  Externe hulp.
- 2. Deel Your ID met uw persoonlijke technische ondersteuning zodat zij u op afstand kunnen helpen. Tik op Send my ID... om te selecteren hoe u uw ID wilt delen.
- 3. Volg de instructies op het scherm.
- 4. U kunt TeamViewer afsluiten door het meldingspaneel te openen en de statusbalk omlaag te vegen. Klik op QuickSupport en tik op  $\times$  in de hoek rechtsboven.
- 5. Bevestig met Sluiten.

NB Alle TeamViewer-verbindingen zijn in hoge mate versleuteld en beveiligd tegen toegang door derden. Zie de veiligheidsverklaring op http://www.teamviewer.com/en/products/security.aspx voor uitgebreide technische informatie over verbindingen, veiligheid en dataprivacy in TeamViewer.

# **Toepassingen**

Een toepassing is een programma of een spel dat u op uw Doro 8040 kunt gebruiken. Afhankelijk van het land en de serviceprovider kunnen de vooraf geïnstalleerde toepassingen verschillen. Voor bepaalde toepassingen is een internetverbinding nodig. Neem contact op met uw serviceprovider voor informatie over de abonnementskosten voordat u dataverkeer inschakelt. Bepaalde toepassingen zijn betalend. De prijs wordt in de beschrijving van de toepassing aangegeven. Als die gratis is, wordt dat ook aangegeven. Het gebruik van gedownloade en geïnstalleerde toepassingen kost geen geld, tenzij hiervoor een internetverbinding nodig is.

Gebruik *[Doro Selection](#page-64-0)* of *Google™ [Play Store](#page-53-0)* om alle toepassingen die u nodig hebt te downloaden en te installeren.

# Beginnershandleiding – Ontdek uw telefoon

Krijg begeleide hulp en nuttige tips om de basisfuncties van uw nieuwe telefoon te ontdekken.

Tik in het Home-scherm op  $\overline{\mathbf{U}}$  Ontdekken  $\rightarrow$  Mijn telefoon.

# <span id="page-64-0"></span>Doro Selection

De eenvoudigste manier om toepassingen te zoeken, is via Doro Selection. Het zoeken is eenvoudiger dankzij categorieën met diverse apps voor bijvoorbeeld thuis, digitaal leven, nieuws, gezondheid en welzijn, financiën en nog veel meer. U kunt ook Aanbevolen toepassingen: of Wgv. per categorie gebruiken om apps te vinden.

- 1. Tik in het Home-scherm op  $\Box$  Toevoegen  $\rightarrow \Box$  Een applicatie.
- 2. Tik op een item om het te selecteren:
	- Aanbevolen toepassingen: tik hierop om een app te selecteren.
	- Wgv. per categorie om een optie in de keuzelijst te selecteren. Bevestig met  $\blacktriangledown$ .
	- Zoeken in Play Store Google Play Store om naar Play Store te gaan.

# Berichten

### Berichten opstellen

U kunt vanuit uw telefoon verschillende soorten berichten versturen. Hieronder leggen we uit hoe u een sms kunt versturen, maar u kunt ook andere soorten berichten versturen vanuit het menu Verzenden.

Tip: Tekstberichten (sms) worden direct op een apparaat afgeleverd dat de meesten van ons altijd bij ons dragen. Een tekstbericht is persoonlijker en meer op een specifieke persoon gericht. De meeste moderne smartphones kunnen e-mails ontvangen (die de voorkeur hebben bij wat formelere communicatie of verzoeken), maar het versturen van sms-berichten blijft eenvoudiger en is de enige optie voor diegenen die een minder moderne mobiele telefoon gebruiken.

- 1. Tik in het Home-scherm op  $\blacksquare$  Verzenden  $\rightarrow \blacksquare$  Een bericht.
- 2. Tik op  $\frac{11}{2}$  Een nummer.
- 3. Voer het telefoonnummer in; terwijl u typt, worden er suggesties gegeven.
- 4. Tik op **Kies nummer** of op de suggestie voor de contactpersoon.
- 5. Stel uw bericht op.

NB Geef meer opties weer via de menutoets Ik wil graag.

6. Tik op **Verzenden** als u klaar bent.

NB Als u meerdere ontvangers wilt toevoegen, moet u mogelijk voor elke ontvanger betalen. Er kunnen ook extra kosten worden aangerekend voor het versturen van berichten tijdens roaming. We raden u aan om waar mogelijk wifi-verbindingen te gebruiken om de kosten voor dataverkeer te beperken.

### Instellingen berichten

- 1. Tik in het Home-scherm op **Bekijken**  $\rightarrow$  **H** Mijn berichten.
- 2. Tik op Ik wil graag.
- 3. Tik op Instellingen openen.
	- Tik hierop om de functies te selecteren die moeten worden gewijzigd of gebruik  $\bullet\bullet$  om ze in of uit te schakelen.
- 4. Tik op  $\blacktriangledown$  als u klaar bent.

NB Berichtinstellingen zijn normaal gesproken al ingesteld en hoeven niet door u te worden gewijzigd, tenzij u er natuurlijk veranderingen in wilt aanbrengen. Sommige instellingen zijn netwerkdiensten waarop u zich mogelijk eerst moet abonneren. Neem contact op met uw serviceprovider voor meer informatie.

# E-mail

#### Een e-mailaccount instellen

Als u een e-mail voor het eerst opent, wordt u gevraagd om een e-mailaccount in te stellen.

#### BELANGRIJK

U hebt een internetverbinding nodig om deze dienst te gebruiken. We raden u aan om waar mogelijk wifi-verbindingen te gebruiken om de kosten voor dataverkeer te beperken. Neem contact op met uw serviceprovider voor informatie over de abonnementskosten voordat u dataverkeer inschakelt.

Tip: Gmail is altijd beschikbaar onder Google, waartoe u via het Homescherm toegang hebt.

### Uw e-mailaccount activeren

- 1. Tik in het Home-scherm op **Bekijken**  $\rightarrow$  **Mijn e-mails.**
- 2. Tik op  $\pm$  Account toevoegen.
	- Voeg best. acc. toe
	- Gmail-account maken
- 3. Tik op  $\blacktriangledown$  om te bevestigen.
- 4. Tik desgewenst op Ik wil graag om meer opties weer te geven.
	- Accounts beheren om een account te selecteren of Account toevoegen Druk nogmaals op Ik wil graag om meer opties weer te geven.
- 5. Voer de gevraagde instellingen zo nodig handmatig in en tik op  $\blacklozenge$ als u klaar bent. Neem contact op met uw e-mailprovider voor meer informatie.

### E-mails opstellen

Hieronder leggen we uit hoe u een e-mail naar een contactpersoon in uw adresboek kunt versturen.

- 1. Tik in het Home-scherm op  $\blacktriangledown$  Verzenden  $\blacktriangleright$  Een e-mail.
- 2. Tik op  $\blacksquare$  Een contact.
- 3. Tik om een contactpersoon te selecteren.
- 4. Voer het onderwerp in.
- 5. Tik op Schrijf hier een bericht om uw e-mail op te stellen.
- 6. Tik desgewenst op Ik wil graag om meer opties weer te geven.
- 7. Tik op **Verzenden** als u klaar bent.

### E-mails lezen

- 1. Tik in het Home-scherm op **Bekijken**  $\rightarrow$  Mijn e-mails.
- 2. Tik om een e-mail te lezen.
- 3. Tik op Beantw./doorst. om een optie te selecteren in de keuzelijst.
- 4. Stel uw e-mail op.
- 5. Tik desgewenst op Ik wil graag om meer opties weer te geven.
- 6. Tik op Verzenden als u klaar bent.

### Instellingen voor e-mail

- 1. Tik in het Home-scherm op **Bekijken**  $\rightarrow$  Mijn e-mails.
- 2. Tik op Ik wil graag.
- 3. Tik op Instellingen openen om meer opties weer te geven.
- 4. Tik om een optie te selecteren.
- 5. Tik op  $\blacktriangledown$  als u klaar bent.

### Camera

Tip: Veeg de lens schoon met een droge doek voor scherpe foto's.

NB Maak geen foto- of video-opnamen van andere personen zonder hun toestemming. Maak geen foto- of video-opnamen waar dat verboden is of waar u de integriteit van anderen kunt schenden.

### De camera openen

#### De fysieke knop gebruiken

- 1. Houd de fysieke cameraknop ingedrukt om de camera in een willekeurig scherm of willekeurige modus te activeren. De fysieke cameraknop bevindt zich rechtsonder op de telefoon.
- 2. Tik op  $\blacksquare$  of druk op de cameraknop om een foto te nemen.

### In het Home-scherm

1. Tik in het Home-scherm op **Camera.** 

#### In het menu

- 1. Tik in het Home-scherm op  $\Box$  Camera  $\rightarrow$ 
	- Een foto
	- Een video
	- Een selfie

### Een selfie maken

Selfie betekent een foto van jezelf maken. U kunt de camera aan de voorkant gebruiken om zelfportretten te maken.

- 1. Tik in het voorbeeldscherm van de camera op  $\blacktriangle$  om de camera aan de voorkant in te stellen op zelfportretten.
- 2. Kijk naar de camera aan de voorkant. Beweeg de camera totdat u een stand naar uw zin vindt.
- 3. Als u uw gezicht in het display ziet, tikt u op  $\Box$  of drukt u op de fysieke cameraknop (rechtsonder op de telefoon) om een foto van uzelf te maken.

### Een video opnemen

1. Tik in het voorbeeldscherm van de camera op  $\bullet$  om een video op te nemen. Druk op  $\Box$  om de opname te stoppen.

### Camera-instellingen

NB De beschikbare opties kunnen variëren.

### **Scherpstellen**

• Tik in het voorbeeldscherm op de afbeelding op het voorbeeldscherm waarop u wilt dat de camera scherpstelt.

#### Zoomen

- Plaats in het voorbeeldscherm twee vingers op het scherm en schuif ze uit elkaar voor inzoomen of knijp ze samen voor uitzoomen.
- U kunt ook de volumeknoppen gebruiken voor de zoomfunctie, Volume omhoog om in te zoomen en Volume omlaag om uit te zoomen.

#### Flitser

- $\cdot$  Tik op  $\bullet$  om flitsinstellingen te selecteren.
- 1. Tik op **W** Meer opties om de lijst met opnameopties weer te geven. Tik of schuif om naar de drie verschillende submenu's te gaan:
- **Oliversion** om de camera-instellingen weer te geven
- **om video-instellingen weer te geven**
- $\equiv$  om algemene instellingen weer te geven
- 2. Tik om de verschillende instellingen weer te geven en te selecteren. U kunt altijd tikken op Standaardwaarden herstellen.

Tip: U kunt uw galerij ook weergeven vanuit cameramodus, door in het voorbeeldscherm van de camera de miniatuur in de linkerbenedenhoek te selecteren.

# Foto's in de galerij gebruiken

### Foto's of video's bekijken

Alle foto's die met de camera zijn gemaakt, ontvangen foto's en opgenomen video's worden opgeslagen in Mijn galerij.

- 1. Tik in het Home-scherm op **Bekijken**  $\rightarrow$ **Mijn foto** s en video s.
- 2. Selecteer de foto/video die u wilt bekijken/afspelen.
- 3. Veeg naar links of naar rechts om naar de volgende afbeelding te gaan. U kunt hiervoor ook op de pijlen tikken.
- 4. Druk op  $\bigodot$  om af te sluiten.

Tip: Als u een foto hebt gemaakt, kunt u vanuit de cameramodus naar de Galerij gaan door op **belaan**te tikken.

### Foto's of video's beheren

- 1. Tik in het Home-scherm op **Bekijken**  $\rightarrow$ **Mijn foto** s en video s.
- 2. Van hieruit kunt u op Ik wil graag tikken om meer opties weer te geven.
	- Weergeven om zelfs nog meer opties weer te geven.
	- Favoriet beheren
	- Foto('s) verwijderen
	- Instellen
- 3. Tik op  $\blacktriangledown$  als u klaar bent.
- 4. Selecteer de foto/video die u wilt bekijken/afspelen.
- 5. Van hieruit kunt u op Ik wil graag tikken om meer opties weer te geven.
	- Deze foto bewerken
		- Foto bijsnijden
		- Foto draaien
	- Deze foto instellen als
	- Deze foto delen
	- Details foto
	- Toevoegen aan favorieten
	- Deze foto verwijderen
- 6. Tik op  $\blacktriangledown$  als u klaar bent.

# <span id="page-70-0"></span>Doro Connect & Care

NB U hebt een internetverbinding nodig om de meeste functies van Connect & Care te gebruiken. Afhankelijk van hoe u uw telefoon gebruikt, kan dit snel veel internetbandbreedte gebruiken. We raden u sterk aan om uw mobiele aanbieder om informatie over de kosten voor dataverkeer te vragen voordat u uw telefoon gebruikt. Het gebruik van dataservices in het buitenland (roaming) kan veel geld kosten. Neem contact op met uw serviceprovider voor informatie over de kosten voor dataroaming voordat u in het buitenland data gebruikt.

Connect & Care is een app waarmee u de hulp kunt inroepen van een helper, dus een vriend(in) of familielid met een smartphone die de app Connect & Care kan uitvoeren. Deze hulp kan vanaf elke locatie worden gegeven (hulp op afstand).

NB Bij sommige functies van Connect & Care heeft de Doro 8040 gebruiker of de helper een Care-serviceabonnement van Doro nodig. Connect & Care kan voorrang hebben op het normale gedrag van de hulpknop.

#### Aan de slag — De app installeren Een account op de Doro 8040 aanmaken

- 1. Tik in het Home-scherm op Mijn toepassingen om naar **Mijn toepassingen**  $\rightarrow$  **Doro Connect & Care** te gaan.
- 2. Volg de instructies op het scherm om de accountinstelling te voltooien.

#### Installeer de toepassing op het toestel van de helper

- 1. Ga naar Play Store of de App Store.
- 2. Installeer de **Doro Connect & Care-helpertoepassing op het toe**stel van de helper.

NB U kunt deze methode ook gebruikt om de app Connect & Care bij te werken tot de nieuwste versie.

### Verbind een helper met de Doro 8040

Het verzoek kan worden verzonden vanaf het 8040-toestel van de gebruiker of het toestel van de helper.

#### Een verbindingsverzoek versturen

- 1. In Doro Connect & Care opent u Contacten (toegankelijk via de menutoets indien dit niet op het scherm wordt weergegeven).
- 2. Tik op Contacten toevoegen en selecteer de contactpersonen uit de lijst met contactpersonen op uw telefoon.
- 3. Wanneer het verzoek door u of de helper is verzonden, moet dit door de andere persoon worden geaccepteerd.

#### Een verbindingsverzoek accepteren/afwijzen

- 1. In Doro Connect & Care opent u **D** Contacten (toegankelijk via de menutoets indien dit niet op het scherm wordt weergegeven).
- 2. Tik op de uitnodiging om verbinding te maken. Wanneer u op de menutoets **t**ikt, accepteert u de uitnodiging meteen.
- 3. Accepteren of Weigeren het contactverzoek.
- 4. Wanneer u een contactverzoek hebt geaccepteerd, kunt u ervoor kiezen om informatie wel of niet met de contactpersoon te delen (deze optie is alleen beschikbaar op de Doro 8040 en alleen in combinatie met een Care-serviceabonnement).
- 5. Tik op  $\blacktriangledown$  als u klaar bent.
NB Zelfs wanneer de Doro 8040-gebruiker ervoor kiest om informatie met een helper te delen, wordt alleen de informatie gedeeld die beschikbaar is binnen de Doro Connect & Care-app. Met de interface voor instellingen op afstand kan de huidige waarde voor sommige instellingen worden gedeeld, maar persoonsgegevens op de Doro 8040 die niet in de app Connect & Care zijn opgeslagen, blijven privé.

#### Het profiel van een contactpersoon openen

- 1. In Doro Connect & Care opent u **L'E** Contacten (toegankelijk via de menutoets indien dit niet op het scherm wordt weergegeven).
- 2. Tik op de contactpersoon in de lijst om het profiel te openen.

### <span id="page-72-0"></span>Instellingen op afstand

### Aan de slag — Instellingen op afstand inschakelen

#### Op de telefoon van de helper

- 1. Druk op het seniorentabblad in **Doro Connect & Care.**
- 2. Tik op Remote setup.
- 3. Tik op het  $\bullet$  Instellingentoegangsverzoek (alleen nodig als er al een Care-serviceabonnement is ingesteld).

### In de Doro 8040

1. In Doro Connect & Care opent u Meldingen (toegankelijk via de menutoets als dit niet op het scherm wordt weergegeven). Accepteren of Weigeren het aanbod voor instellingen op afstand.

#### De instellingen op afstand gebruiken

#### Vanaf de telefoon van de helper

- 1. Druk op het seniorentabblad in **Doro Connect & Care.**
- 2. Tik op **Remote setup** om de instellingen te wijzigen op de Doro 8040 of Status telefoon om informatie op de telefoon over de Doro 8040 te bekijken.

NB Wanneer u de instellingen op de Doro 8040 wijzigt via de interface voor instellingen op afstand, treden deze meestal direct in werking, zonder dat de Doro 8040-gebruiker iets hoeft doen.

### Het Care-serviceabonnement activeren

Dat kan vanaf de Doro 8040-telefoon als de Doro 8040-gebruiker voor het abonnement betaalt of vanaf de telefoon van de helper als de helper voor het abonnement betaalt.

#### Vanaf de telefoon van de helper

- 1. In Doro Connect & Care opent u het Gebruikersprofiel en volgt u de instructies op het scherm.
- 2. Tik op Activate the Care services en volg de instructies op het scherm.
- 3. De Doro 8040-gebruiker moet dan het aanbod van Care-service op zijn of haar telefoon Accepteren.
- 4. Zowel de Doro 8040-gebruiker als de helper heeft nu toegang tot aanvullende functies via het tabblad Services en de gebruikersprofielen.

### In de Doro 8040

- 1. in Doro Connect & Care opent u Services (toegankelijk via de menutoets als dit niet op het scherm wordt weergegeven).
- 2. Volg de instructies op het scherm om de instellingen te voltooien.

NB Er is slechts één Care-serviceabonnement nodig, zelfs als de Doro 8040-gebruiker meerdere helpers heeft.

- 3. Open het profiel van de helper in **Doro Connect & Care.**
- 4. Tik op het pictogram voor instellingen  $\bullet$ , selecteer Bevestigen en schakel het delen van informatie in.
- 5. Tik op  $\blacktriangledown$  als u klaar bent.

NB Zelfs wanneer de Doro 8040-gebruiker ervoor kiest om informatie met een helper te delen, wordt alleen de informatie gedeeld die beschikbaar is binnen de app Connect & Care. Met de interface voor instellingen op afstand kan de huidige waarde voor sommige instellingen worden gedeeld, maar persoonsgegevens op de Doro 8040 die niet in de app Connect & Care zijn opgeslagen, blijven privé.

NB U kunt een Care-serviceabonnement annuleren door het profiel te verwijderen van degene die het abonnement heeft aangevraagd. U kunt het profiel weer toevoegen als u de gratis onderdelen van Connect & Care wilt blijven gebruiken of u kunt een nieuw abonnement met een ander profiel instellen.

# My Doro Manager

NB U hebt een internetverbinding nodig voor gebruik van My Doro Manager. Afhankelijk van hoe u uw telefoon gebruikt, kan dit snel veel internetbandbreedte gebruiken. We raden u sterk aan om contact op te nemen met uw serviceprovider voor informatie over de kosten voor dataverkeer voordat u dataroaming gebruikt.

My Doro Manager is een app waarmee u of de helper Doro 8040 kunt/ kan beheren via de website http://www.mydoromanager.com. U kunt ook instructiefilmpjes bekijken en de talloze mogelijkheden van uw Doro 8040 ontdekken.

NB De Doro 8040-gebruiker moet een Connect & Care-profiel en een Google™ -account hebben om My Doro Manager te gebruiken. Als een helper de website My Doro Manager wil gebruiken, moet hij of zij ook een account voor My Doro Manager hebben, die hij of zij aan een Facebookof Google™ -account kan koppelen. Hij of zij kan ook een My Doro Manager-account maken; daarvoor is alleen een bestaand e-mailaccount nodig. De Google-account kan ook worden gebruikt voor andere Googleproducten, zoals YouTube, Google+, Google Play en Google Drive.

#### Een nieuw account aanmaken In de Doro 8040

- 1. Veeg op het Home-scherm omhoog of tik op de pijl  $\sim$  onder aan het Home-scherm.
- 2. Tik op Mijn toepassingen om naar  $\blacksquare$  Mijn toepassingen  $\rightarrow$ **My Doro Manager** te gaan.
- 3. Volg de instructies op het scherm om de accountinstelling te voltooien.

#### Toegang tot de website

1. Ga op de computer naar http://www.mydoromanager.com.

- 2. Kies ervoor om uw eigen telefoon te beheren of om iemand anders te helpen.
- 3. Meld u aan met uw Google™ -account.

NB Helpers kunnen de Doro 8040-gebruiker op afstand via hun telefoon helpen als ze ook de app **Doro Connect & Care** via de Play store of App store installeren. Zie *[Instellingen op afstand](#page-72-0)*, p.67.

NB De helperapp voor My Doro Manager die via de Play Store of App Store beschikbaar is, is voor oudere modellen en niet compatibel met Doro 8040.

# Zoeken met Google

#### BELANGRIJK

U hebt een internetverbinding nodig om deze dienst te gebruiken. We raden u aan om waar mogelijk wifi-verbindingen te gebruiken om de kosten voor dataverkeer te beperken. Neem contact op met uw serviceprovider voor informatie over de abonnementskosten voordat u dataverkeer inschakelt.

NB De beschikbare opties kunnen verschillen afhankelijk van uw apparaatinstellingen.

#### De webbrowser gebruiken

1. Tik op het Home-scherm in het Google™zoekveld **Oogle** 

NB De eerste keer wordt u gevraagd of u zich met uw Googleaccount wilt aanmelden.

- 2. Tik naast  $\bullet$  om op internet te zoeken; typ zoekwoorden of plak tekst die u hebt gekopieerd.
- 3. Wanneer u met Google zoekt, vindt u informatie sneller als u de suggesties voor uw zoekopdracht gebruikt. Suggesties voor zoekopdrachten zijn mogelijke zoekopdrachten die betrekking hebben op de woorden die u typt en waar andere mensen naar zoeken.
- 4. Tik hierop om de beste zoekresultaten te kiezen. Als u terug wilt gaan, tikt u op **Terug**

# Internet (internetbrowser)

#### BELANGRIJK

U hebt een internetverbinding nodig om deze dienst te gebruiken. We raden u aan om waar mogelijk wifi-verbindingen te gebruiken om de kosten voor dataverkeer te beperken. Neem contact op met uw serviceprovider voor informatie over de abonnementskosten voordat u dataverkeer inschakelt.

#### De webbrowser gebruiken

- 1. Tik in het Home-scherm op **Bekijken**  $\rightarrow$  **1** lets op het internet.
- 2. Tik op Spraakinvoer of Klassiek toetsenbord om te selecteren hoe u tekst invoert. U kunt zoeken door woorden in te typen of u kunt tekst plakken die u hebt gekopieerd.
- 3. Wanneer u een zoekwoord hebt ingevoerd, tikt u op Zoeken.
- 4. Als u terug wilt gaan, tikt u op **Terug**

NB De eerste keer wordt u gevraagd of u zich met uw Google-account wilt aanmelden.

# Dock-modus

De dock-modus is eigenlijk een soort screensaver waarmee u uw Doro 8040 ook als klok, fotolijstje, muziekspeler en nog veel meer kunt gebruiken.

#### Dock-modus in- en uitschakelen

- 1. Het toestel gaat automatisch in dock-modus als het toestel in de lader wordt geplaatst.
- 2. U kunt dock-modus op elk moment activeren in het Home-scherm door te tikken op  $\sim$  of te vegen, om het uitgebreide Home-scherm te openen.
- 3. Tik op Mijn toepassingen om naar  $\overline{\bullet}$  Mijn toepassingen  $\rightarrow$ Dock Mode te gaan.
- 4. Verwijder het toestel uit de lader om de modus af te sluiten. Druk op de **Home-toets**  $\bigcirc$  om deze modus te sluiten terwijl het toestel in de lader staat.

#### Menu Dock-modus

1. Tik in Dock Mode op het scherm voor het volgende:

- Bellen om te bellen.
- Slideshow om het toestel als fotolijstje te gebruiken.
- Druk eenmaal op Niet storen voor activeren en druk nog een keer om te deactiveren.

NB Niet storen is een handige instelling voor als u tijdens uw slaap of in een vergadering niet gestoord wilt worden. De functies geluid, trillen of schermverlichting zijn voor alle meldingen, waarschuwingen en oproepen uitgeschakeld. U kunt de functie zo instellen dat deze elke dag op dezelfde tijd ingaat. Selecteer om het geluid van het alarm in- of uit te schakelen in de modus Niet storen.

Muziek om af te spelen muziek te selecteren (replica 1 van de Muziek-app, zie *[Muziek](#page-78-0)*, p.73).

NB Wanneer u met muziek in slaap wilt vallen, kunt u de

slaaptimer instellen terwijl u muziek afspeelt. Tik op de  $\mathbb X$  om te selecteren hoeveel minuten de muziek moet afspelen.

- Alarm voor het instellen van alarmen en het beheer van een ingesteld alarm (projectie <sup>1</sup> van de Alarm-app, zie *[Alarm](#page-79-0)*, p.74).
- Instellingen om de achtergrond, klokstijl en andere zaken in te stellen.
- 2. U keert terug naar het vorige scherm met Terug  $\leftarrow$ .

# Vergrootglas

Gebruik het scherm om tekst of andere dingen te vergroten die u niet goed kunt lezen of zien. Het flitslampje verlicht het voorwerp.

- 1. Tik op **B**ekijken  $\rightarrow$  **Mi**in hulpprogramma's  $\rightarrow$  **Q** Vergrootglas.
- 2. Gebruik het display als vergrootglas.
	- II Voorwerp bevriezen om de weergave op het display tijdelijk te bevriezen.
	- Obj.bevriez. ophf. om vrij te geven.

<sup>1.</sup> Bepaalde aspecten van wat u in de dock-modus kunt zien, zijn afgeleid van andere apps (in dit geval een replica van Muziekspeler en Alarm). Om wijzigingen door te voeren en inhoud te verwijderen, moet u naar de oorspronkelijke app gaan (Muziekspeler en Alarm).

- 3. Druk voor meer opties op Ik wil graag.
- 4. Druk op  $\bigodot$  om af te sluiten.

# <span id="page-78-0"></span>Muziek

Gebruik de muziekspeler om naar muziek of andere audiobestanden te luisteren.

#### Muziek afspelen

- 1. Tik in het Home-scherm op **D** Luisteren  $\rightarrow$  **D** Mijn muziek.
- 2. Tik hierop om een nummer uit de lijst te selecteren. Het volgende nummer wordt automatisch afgespeeld.
- 3. Tik op II om het nummer te pauzeren.
- 4. Druk op  $\bigcirc$  om naar het Home-scherm terug te keren. De muziek wordt niet onderbroken.
- 5. Tik voor meer opties op Ik wil graag.

Tip: Wanneer u naar muziek luistert, kunt u de muziek starten en pauzeren via de snelle instellingen op het meldingspaneel. Als u het meldingspaneel wilt openen, veegt u de statusbalk omlaag.

# Naar de radio luisteren

De FM-radio heeft een frequentiebereik van 87,5 tot 108,0 MHz.

#### De radio inschakelen

- 1. Sluit een headset aan op de headsetaansluiting.
- 2. Tik in het Home-scherm op Luisteren  $\rightarrow$  H Radio. De radio wordt ingeschakeld. De huidige radiofrequentie wordt weergegeven.
- 3. Tik op  $\bigcirc$  of  $\bigcirc$  om zenders te scannen.

Druk op  $\bigcirc$  voor afspelen en op  $\bigcirc$  voor stoppen. Gebruik de volumeknoppen aan de zijkant om het volume aan te passen.

4. Druk op  $\bigcirc$  om naar het Home-scherm terug te keren. De radio bliift spelen.

Koppel de headset los om de radio uit te schakelen.

om de radio uit te schakelen.

Tip: Wanneer u naar de radio luistert, hebt u toegang tot enkele radioinstellingen via de snelle instellingen op het meldingspaneel. Als u het meldingspaneel wilt openen, veegt u de statusbalk omlaag.

Tip: Zet de telefoon voor de beste geluidskwaliteit in de slaapstand door kort op de aan/uit-knop te drukken.

# Agenda

#### Een gebeurtenis toevoegen

- 1. Tik op **Bekijken**  $\rightarrow$  **H** Mijn kalender  $\rightarrow$  $\bigoplus$  Een gebeurtenis toevoegen.
- 2. Volg de instructies op het scherm om de gebeurtenis in te voeren.
- 3. Tik op  $\blacktriangledown$  om te bevestigen.

#### Gebeurtenissen bewerken of verwijderen

- 1. Tik op **Bekijken**  $\rightarrow$  **H** Mijn kalender  $\rightarrow$  $\bigoplus$  Een gebeurtenis toevoegen.
- 2. Tik op  $\Diamond$  of  $\Diamond$  om door de maanden of dagen te bladeren.
- 3. Data met opgeslagen gebeurtenissen of taken zijn gemarkeerd met een groene stip. Tik op de datum en tik dan op een gebeurtenis om deze te bewerken.
- 4. Tik voor meer opties op Ik wil graag.
	- Tik op Weergeven om de weergavemodus te selecteren.
	- Tik op Verwijderen om een gebeurtenis te verwijderen.
- 5. Tik op  $\blacktriangledown$  om te bevestigen.

# <span id="page-79-0"></span>Alarm

#### Alarmen instellen

De alarmfunctie werkt alleen als de telefoon is ingeschakeld.

Tip: De alarmen klinken zelfs in de stille modus.

1. Tik op het Home-scherm op  $\Box$  Toevoegen  $\rightarrow$   $\Box$  Een alarm en volg de instructies op het scherm.

Tip: U kunt de batterij sparen en voorkomen dat er oproepen of berichten binnenkomen door Vliegtuigmodus in te schakelen, zodat de alarmfunctie nog werkt; zie*[Vliegtuigmodus](#page-44-0)*, p.39.

#### Alarmen bewerken of verwijderen

- 1. Tik in het Home-scherm op **Bekijken**  $\rightarrow$  **Mijn alarmen.**
- 2. Zet aan/uit om in/uit te schakelen.
- 3. Tik op een alarm om het te bewerken.
- 4. Tik op Ik wil graag om een alarm te verwijderen en selecteer Verwijderen.
- 5. Tik op  $\blacktriangledown$  om te bevestigen.

### Een alarm stoppen of uitstellen

- Tik op Snooze om het alarm 5 minuten uit te stellen.
- Tik op Stop om het alarm te stoppen.

# **Weerbericht**

Schakel weersvoorspellingen voor uw locatie in. Voeg een of meer locaties toe.

#### **Weerbericht**

- 1. Tik op **Bekijken**  $\rightarrow$  **C** Weerbericht.
- 2. Volg de instructies op het scherm.
- 3. Tik voor meer opties op Ik wil graag.

# **Miin notities**

#### Een notitie toevoegen

- 1. Tik op **Bekijken**  $\rightarrow$  **Mijn hulpprogramma's**  $\rightarrow$  **Mijn notities**  $\rightarrow$  + Notitie toevoegen.
- 2. Voer de vereiste informatie in.
- 3. Tik voor meer opties op Ik wil graag:
	- Deze notitie verzenden om te delen.
	- Deze notitie verwijderen om te wissen.
- 4. Tik op  $\blacktriangledown$  Opslaan om te bevestigen.

# Zoeklicht

De lamp inschakelen

- 1. Tik op **Bekijken**  $\rightarrow$  **Mijn hulpprogramma's** 
	- In het donker.
- 2. Tik op  $\Box$  en  $\Box$  om in en uit te schakelen.

NB De batterij raakt heel snel leeg. Vergeet dus niet om de mobiele telefoon na gebruik uit te schakelen.

# Timer

# Timer instellen

- 1. Tik op **Bekijken**  $\rightarrow$  **Mijn hulpprogramma's**  $\rightarrow$  Timer.
- 2. Gebruik het toetsenblok om de tijd in te stellen.
- 3. Tik op Start als u klaar bent.
- 4. Tik op Stop als het alarm afgaat.

Tip: U kunt de telefoon gewoon gebruiken terwijl de timer loopt, zolang de telefoon is ingeschakeld.

# Rekenmachine

Voer eenvoudige berekeningen uit.

- 1. Veeg op het Home-scherm omhoog of tik op de pijl  $\sim$  onder aan het Home-scherm.
- 2. Tik op Mijn toepassingen om naar  $\stackrel{\bullet}{\bullet}$  Mijn toepassingen  $\rightarrow$ Rekenmachine te gaan.
- 3. Voer het eerste getal in, selecteer een bewerking  $(+, -, x, \div)$  en voer het volgende getal in. Herhaal dit eventueel.
- 4. Selecteer = om het resultaat te berekenen.

# Geluid opnemen

Gebruik de dictafoon om memo's en berichten op te nemen.

### Een geluidsopname toevoegen

- 1. Tik in het Home-scherm op  $\Box$  Toevoegen  $\rightarrow$   $\Box$  Een spraakrecord.
- 2. Selecteer de knop **O** om de opname te beginnen
- 3. Selecteer de knop  $\bigcirc$  om het opnemen te pauzeren.
- 4. Selecteer de knop  $\bigcirc$  om de opname te stoppen.

#### De opname beluisteren

Nadat u uw eerste memo hebt opgenomen, kunt u het volgende selecteren:

- 1. Tik in het Home-scherm op **D** Luisteren  $\rightarrow$  Naar opgenomen geluid.
- 2. Tik op een opname om deze te beluisteren.
- 3. Tik op Ik wil graag en selecteer:
	- Geluid opnemen.
	- Naam van geluid wijzigen.
	- Geluid(en) verzenden.
	- Geluid(en) verwijderen. Kruis het vakje aan naast de items die gewist moeten worden of Alles selecteren.
	- Tik op  $\blacktriangledown$  om te bevestigen.

# **Codekluis**

Een handige wachtwoordbeheerder voor u om uw wachtwoorden en andere persoonlijke en gevoelige informatie bij te houden en te onthouden. De enige code die u voortaan moet onthouden is het eenvoudige wachtwoord dat u aanmaakt voor uw persoonlijke wachtwoordkluis Codekluis.

### De codekluis activeren

- 1. Veeg op het Home-scherm omhoog of tik op de pijl  $\sim$  onder aan het Home-scherm.
- 2. Tik op Mijn toepassingen om naar  $\blacksquare$  Mijn toepassingen  $\rightarrow$ **C** Codekluis te gaan.
- 3. Voer om te beginnen een 3-cijferige code in. Tik op  $\blacktriangledown$  als u klaar bent.
- 4. Voer dezelfde 3-cijferige code in en druk de hendel naar beneden.
- 5. Tik op Toevoegen.
- 6. Voer uw notitie in en tik op  $\blacktriangledown$  als u klaar bent.

• Om een notitie te bewerken, selecteert u de notitie en tikt u vervolgens op het witte invoerveld om het toetsenbord weer te ge-

ven. Bewerk de notitie en tik op  $\blacktriangledown$  als u klaar bent.

#### De Safe Note verwijderen of het wachtwoord wijzigen

- 1. Tik op Ik wil graag om te selecteren:
	- Mijn wachtwoord wijzigen om het wachtwoord te wijzigen
	- Notitie(s) verwijderen. Selecteer  $\overline{\mathbf{u}}$  voor de items die u wilt verwijderen, of kies Alles selecteren.

NB Alle Safe Notes worden verwijderd als drie (3) keer een verkeerde 3 cijferige code wordt ingevoerd. Noteer alle Safe Notes die u in de Codekluis bewaart, op een papiertje voordat u de telefoon opnieuw instelt of de opslagkaart wist.

# Google Apps

#### BELANGRIJK

U hebt een internetverbinding nodig om deze dienst te gebruiken. We raden u aan om waar mogelijk wifi-verbindingen te gebruiken om de kosten voor dataverkeer te beperken. Neem contact op met uw serviceprovider voor informatie over de abonnementskosten voordat u dataverkeer inschakelt.

Alle vooraf geïnstalleerde Google™ apps zijn te vinden in **Google.** De vooraf geïnstalleerde toepassingen zijn afhankelijk van het land waar u de telefoon gebruikt. Open het helpmenu van een app voor meer informatie over die app.

NB Sommige apps zijn mogelijk niet beschikbaar of kunnen een andere naam hebben, afhankelijk van de regio of serviceprovider.

- Selecteer in het Home-scherm **Google** om de Google™-apps te openen.
	- Google snel zoeken naar items op internet of uw telefoon.
	- Chrome zoeken naar informatie en internetpagina's bekijken.
	- Gmail e-mails versturen of ontvangen via Google Mail.
	- Kaarten uw locatie op de kaart vinden, naar locaties zoeken en locatie-informatie voor verschillende plekken bekijken.
	- YouTube video's bekijken of maken en ze met anderen delen
- Drive uw content in de cloud opslaan, zodat u er altijd bij kunt en de content met anderen delen.
- Muziek afspelen muziek op uw telefoon ontdekken, beluisteren en delen. U kunt muziekcollecties op uw toestel uploaden naar de cloud en ze later weer ophalen.
- Play Movies & TV video's downloaden via de Play Store, zie *[Goo](#page-53-0)gle™ [Play Store](#page-53-0)*, p.48.
- Duo één op één of in groepen met uw vrienden chatten.
- Foto's zoeken naar, beheren van en bewerken van alle foto's en video's van verschillende bronnen op één plek.

# De cloud

De cloud bestaat niet fysiek. Het is een netwerk van servers en elke server heeft een andere functie. Sommige servers gebruiken computervermogen om toepassingen uit te voeren of diensten te leveren. Als u bijvoorbeeld een foto met uw smartphone maakt, wordt de foto in het interne geheugen van de telefoon opgeslagen. Maar als u foto's op Instagram uploadt, worden ze in de cloud opgeslagen.

Dus vergeet niet: De cloud is een netwerk van servers. Sommige servers bieden een online dienst en op andere servers kunt u gegevens opslaan en bekijken, zoals Instagram of Dropbox. De kans is groot dat u dagelijks met de cloud hebt te maken. Van Google Drive tot Evernote, telkens wanneer u informatie opslaat, maar niet in het geheugen van uw telefoon, dan slaat u informatie in de cloud op.

# Locatiediensten

LBS staat voor Location-Based Service en is een softwaretoepassing voor mobiele diensten waarvoor informatie nodig is over waar het apparaat zich bevindt. De service kan op zoekopdrachten zijn gebaseerd en kan u voorzien van nuttige informatie zoals 'Waar is het dichtstbijzijnde restaurant?' De service kan ook gebaseerd zijn op aanbiedingen en u kortingsbonnen toesturen of informatie over het verkeer. Bij wet moeten locationbased services eerst uw toestemming hebben. Dat betekent dat u voor de service moet kiezen (er actief ja tegen zeggen) om deze te kunnen gebruiken.

**Tip:** in de statusbalk wordt  $\heartsuit$  getoond als uw telefoonlocatie door een app wordt gebruikt.

NB Als u locatie voor uw apparaat uitschakelt, wordt het ook voor Googleapps en andere apps dan die van Google uitgeschakeld. Dit betekent dat apps uw telefoonlocatie niet kunnen gebruiken en dat veel nuttige functies worden uitgeschakeld.

#### Methode voor het uitschakelen van gps-locatiediensten

1. Open het meldingspaneel op het Home-scherm en tik op Instellen

 $\rightarrow$   $\bullet$  Mijn andere verbindingen  $\rightarrow$   $\bullet$  Opties voor geolocatie.

2. Druk  $\Box$  in om locatiediensten uit te schakelen.

#### $\bigwedge$ VOORZICHTIG

Als u locatiegebaseerde diensten uitschakelt zoals kaarten, navigatie en het weer, hebben apps geen toegang tot uw locatie-informatie.

# Statuspictogrammen

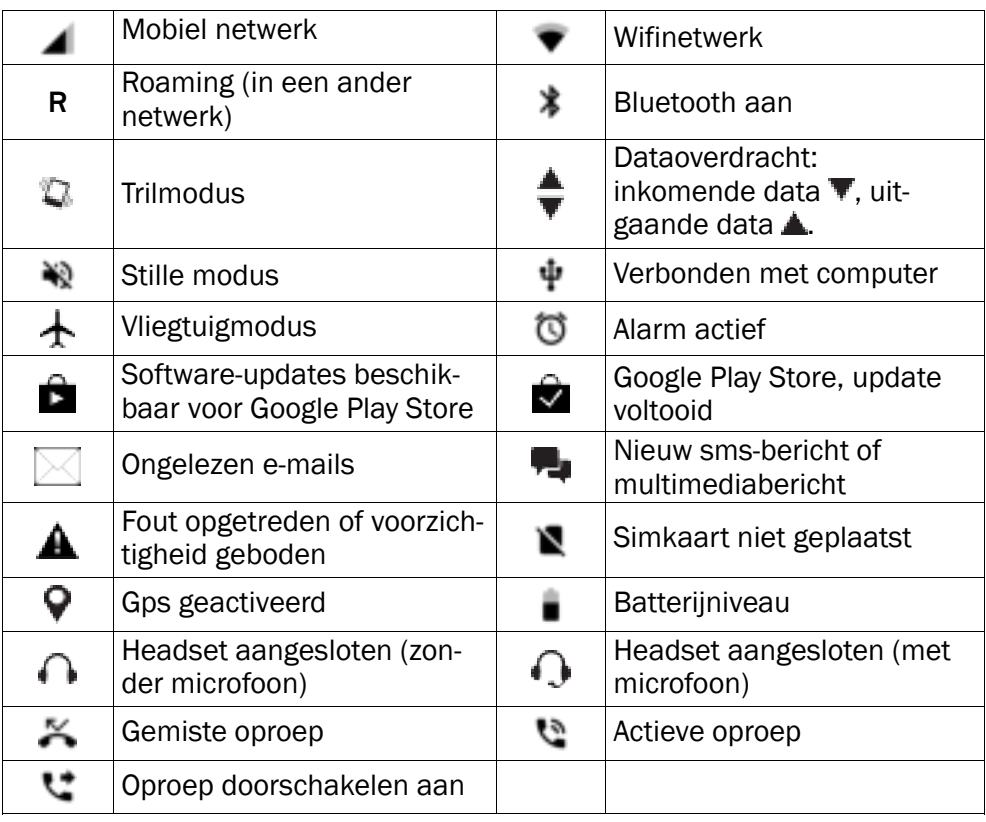

#### Voorbeelden van schermtoetsen

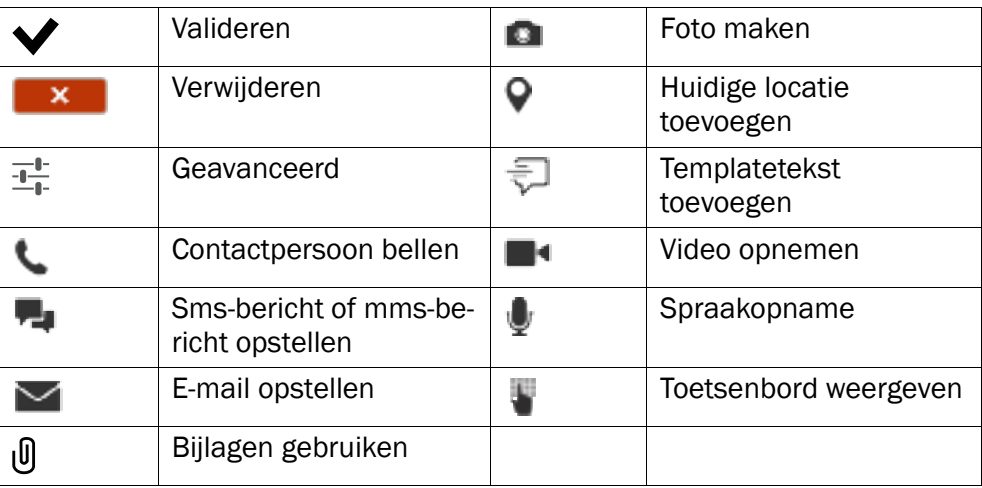

## Veiligheidsinstructies

### VOORZICHTIG

Het toestel en de accessoires kunnen kleine onderdelen bevatten. Houd alle apparatuur buiten het bereik van kleine kinderen.

De netadapter fungeert als uitschakelapparaat tussen het product en het elektriciteitsnet. Het stopcontact moet zich dicht bij de apparatuur bevinden en goed toegankelijk zijn.

### Netwerkdiensten en kosten

Uw toestel is goedgekeurd voor gebruik op 4G LTE FDD 1 (2100), 3 (1800), 7 (2600), 8 (900 MHz), 20 (800) MHz / WCDMA 1 (2100), 2 (1900), 5 (850), 8 (900) MHz / GSM 850, 900, 1800, 1900 MHz-netwerken. Om het toestel te kunnen gebruiken, hebt u een abonnement bij een serviceprovider nodig.

Het gebruik van netwerkdiensten kan kosten voor dataverkeer met zich meebrengen. Voor sommige productfuncties is ondersteuning van het netwerk vereist en mogelijk moet u zich abonneren op deze functies.

# Gebruiksomgeving

Volg altijd en overal de geldende regels en wettelijke voorschriften op en schakel het toestel altijd uit als het gebruik ervan niet is toegestaan of als het storingen of gevaarlijke situaties kan veroorzaken. Gebruik het toestel alleen in de gewone gebruiksstand.

Het toestel bevat magnetische onderdelen. Het toestel kan metalen voorwerpen aantrekken. Bewaar geen creditcards of andere magnetische media in de buurt van het toestel. Er bestaat een kans dat de informatie erop wordt gewist.

# Wi-Fi (WLAN)

Deze apparatuur mag in alle Europese landen worden gebruikt.

De frequentieband 5150 - 5350 MHz kan alleen binnen worden gebruikt.

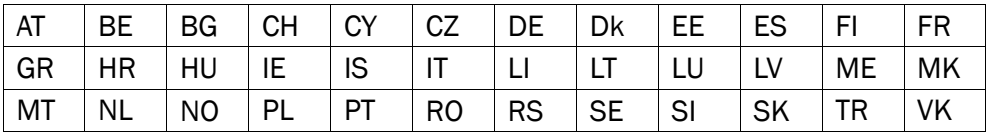

## Medische apparatuur

Apparaten die radiosignalen uitzenden, zoals mobiele telefoons, kunnen storing veroorzaken in onvoldoende afgeschermde medische apparatuur. Raadpleeg een arts of de fabrikant van de apparatuur om te bepalen of deze voldoende is afgeschermd tegen externe radiosignalen of als u andere vragen hebt. Als in een zorginstelling bordjes hangen waarop staat dat u het toestel tijdens uw bezoek moet uitschakelen, moet u zich daaraan houden. Ziekenhuizen en andere zorginstellingen gebruiken soms apparatuur die gevoelig is voor externe radiosignalen.

### Medische implantaten

Fabrikanten van medische implantaten adviseren een minimale afstand van 15 cm tussen een draadloos apparaat en het medische apparaat aan te houden om mogelijke storing te voorkomen. Personen die dit soort apparaten hebben, moeten zich aan het volgende houden:

- Houd het draadloze apparaat altijd meer dan 15 cm uit de buurt van het medische apparaat.
- Draag de telefoon niet in een borstzak.
- Houd het draadloze apparaat bij het andere oor dan het oor aan de kant van het medische apparaat.

As u denkt dat er sprake van storing is, schakel de telefoon dan onmiddellijk uit. Raadpleeg uw arts als u vragen hebt over het gebruik van uw draadloze apparaat in combinatie met een medisch implantaat.

# Gebieden met explosiegevaar

Schakel het toestel altijd uit als u zich in een gebied met explosiegevaar bevindt. Volg alle aanwijzingen en instructies op. Er bestaat explosiegevaar in gebieden waar u gewoonlijk wordt verzocht om de motor van uw auto uit te zetten. In die gebieden kunnen vonken tot explosies of brand leiden, waardoor er lichamelijk of zelfs dodelijk letsel kan ontstaan.

Schakel het toestel uit bij benzinestations en andere plaatsen met brandstofpompen en autom. reparatiefaciliteiten.

Houd u aan de voorschriften over het gebruik van radioapparatuur in de buurt van locaties waar brandstof wordt bewaard en verkocht, chemische fabrieken en locaties waar met explosieven wordt gewerkt.

Gebieden met explosiegevaar worden vaak – maar niet altijd – duidelijk aangegeven. Dit geldt ook voor de laadruimen van schepen, het vervoer of de opslag van chemische stoffen, voertuigen die vloeibaar gas gebruiken (zoals propaan of butaan) en gebieden waar de lucht chemicaliën of kleine deeltjes bevat, zoals graan, stof of metaalpoeder.

# Li-polymeerbatterij

Dit product bevat een Li-polymeerbatterij. Er is een risico op brand en brandwonden als de batterij verkeerd wordt gehanteerd.

#### WAARSCHUWING ∕N

Gevaar voor explosie als de batterij niet correct wordt geplaatst. Het is niet toegestaan om dit product te demonteren, te doorboren, kortsluiting van de externe contacten te veroorzaken, het bloot te stellen aan temperaturen hoger dan 60 °C (140 °F) of in vuur of water te gooien om de kans op brand of brandwonden te voorkomen. Gebruikte batterijen moeten worden gerecycled of weggegooid volgens de plaatselijke voorschriften of de referentiehandleiding die bij het product wordt geleverd.

#### De batterij verwijderen/vervangen

- Wanneer u de batterij moeten verwijderen/vervangen, moet u contact opnemen met een geautoriseerd servicecentrum. Op www.doro.com vindt u de laatste informatie.
- Voor uw eigen veiligheid mag u niet proberen om de batterij te verwijderen. Als de batterij niet op de juiste manier wordt verwijderd, kunnen de batterij en het apparaat beschadigd raken, kan er letsel ontstaan en/of kan het toestel onveilig worden.
- Doro aanvaardt geen enkele aansprakelijkheid voor schade of verlies wanneer deze waarschuwingen en instructies worden genegeerd.

# Uw gehoor beschermen

Dit apparaat is getest en voldoet aan de vereiste voor geluidsdruk in de geldende normen EN 50332-1 en/of EN 50332-2.

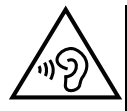

#### WAARSCHUWING

Overmatige blootstelling aan harde geluiden kan gehoorschade veroorzaken. Blootstelling aan harde geluiden onder het rijden kan uw aandacht afleiden, waardoor er ongelukken kunnen ontstaan. Zet het geluid van een koptelefoon niet te hard en houd het toestel niet dicht bij uw oor wanneer de handsfree-modus actief is.

### Noodoproepen

#### BELANGRIJK

Mobiele telefoons maken gebruik van radiosignalen, het mobiele telefoonnetwerk, het telefoonkabelnetwerk en door de gebruiker geprogrammeerde functies. Dat betekent dat u niet onder alle omstandigheden zeker bent van een verbinding. Vertrouw daarom nooit alleen op een mobiele telefoon voor zeer belangrijke oproepen, zoals in medische noodgevallen.

# Op GPS/locatie gebaseerde functies

Sommige producten bieden op GPS/locatie gebaseerde functies. Locatiebepalende functionaliteit wordt geleverd ''as is''. Er wordt geen weergave of garantie gegeven met betrekking tot de nauwkeurigheid van dergelijke locatiegegevens. Gebruik van op locatie gebaseerde gegevens door het apparaat kan worden onderbroken en is niet foutvrij. Daarnaast kan de functie afhankelijk zijn van de beschikbaarheid van netwerkdiensten. De functionaliteit kan in sommige omgevingen, zoals in gebouwen of naast gebouwen gelegen gebieden, minder zijn of worden verstoord.

#### ∕∿ VOORZICHTIG

Gebruik de GPS-functionaliteit niet zodanig dat het u afleidt van het besturen van een voertuig.

# Voertuigen

Radiosignalen kunnen invloed uitoefenen op elektronische systemen in motorvoertuigen (bijvoorbeeld elektronische brandstofinspuiting, ABS-remmen, automatische cruisecontrol, airbagsystemen) die niet op de juiste manier zijn geïnstalleerd of die onvoldoende zijn afgeschermd. Neem contact op met de fabrikant of zijn vertegenwoordiger voor meer informatie over uw voertuig of aanvullende apparatuur.

Bewaar of vervoer geen brandbare vloeistoffen, gassen of explosieven samen met het toestel of de bijbehorende accessoires. Bij voertuigen uitgerust met airbags: denk eraan dat airbags onder grote druk worden gevuld.

Plaats geen voorwerpen, waaronder vaste en draagbare radioapparatuur, in de ruimte boven de airbag of in de ruimte die door een opgeblazen airbag zou worden ingenomen. Er kan ernstig letsel ontstaan als de mobiele-telefoonapparatuur op de verkeerde plek is geïnstalleerd en de airbag wordt opgeblazen.

Het is verboden om het toestel tijdens het vliegen te gebruiken. Schakel het toestel uit voordat u aan boord van een vliegtuig stapt. Het gebruik van draadloze communicatieapparatuur in een vliegtuig kan gevaar opleveren voor de veiligheid in de lucht en de telecommunicatie verstoren. Bovendien kan het onwettig zijn.

# Uw persoonlijke gegevens beschermen

Bescherm uw persoonlijke gegevens en voorkom lekken of misbruik van gevoelige informatie

- Zorg ervoor dat u tijdens het gebruik van het apparaat een back-up maakt van belangrijke gegevens.
- Als u uw apparaat wegdoet, maak dan een back-up van alle gegevens en zet uw apparaat daarna terug naar de fabrieksinstellingen om misbruik van uw persoonlijke gegevens te voorkomen.
- Lees de informatie op het toestemmingsscherm goed door wanneer u toepassingen downloadt. Wees met name voorzichtig bij toepassingen die toegang hebben tot veel functies of tot een aanzienlijke hoeveelheid van uw persoonlijke gegevens.
- Controleer uw accounts regelmatig op ongeautoriseerd of verdacht gebruik. Als u denkt dat er enig teken van misbruik van uw persoonlijke gegevens is, neem dat contact op met uw serviceprovider om uw accountgegevens te verwijderen of te wijzigen.
- In het geval dat u uw apparaat verliest of dat het wordt gesloten, wijzig dan de wachtwoorden voor uw accounts om uw persoonlijke gegevens te beschermen.
- Vermijd het gebruik van toepassingen van onbekende bronnen en vergrendel uw apparaat met een patroon, wachtwoord of pincode.

# Kwaadaardige software en virussen

Volg deze bruikbare tips op om uw apparaat te beschermen tegen kwaadaardige software en virussen. Als u dit niet doet, kan dit schade of verlies van gegevens tot gevolg hebben die niet door de garantieservice wordt gedekt.

- Download geen onbekende toepassingen.
- Bezoek geen website die niet vertrouwd zijn.
- Verwijder verdachte berichten of e-mails van onbekende afzenders.
- Stel een wachtwoord in en wijzig het regelmatig.
- Deactiveer draadloze functies, zoals Bluetooth, als u deze niet gebruikt.
- Als het apparaat zich vreemd gaat gedragen, voer dan een antivirusprogramma uit om te controleren op infectie.
- Voer een antivirusprogramma uit op uw apparaat voordat u recent gedownloade toepassingen en bestanden start.
- Bewerk de registerinstellingen niet en wijzig het besturingssysteem van het apparaat ook niet.

# Verzorging en onderhoud

Uw toestel is een technisch geavanceerd product dat uiterst zorgvuldig moet worden behandeld. Bij nalatigheid kan de garantie komen te vervallen.

- Bescherm het toestel tegen vocht. Regen, sneeuw, vocht en andere vloeistoffen kunnen stoffen bevatten waardoor elektronische circuits gaan roesten. Als het toestel nat wordt, moet u de telefoon onmiddellijk uitschakelen, de batterij verwijderen en het toestel volledig laten drogen voordat u de batterij terugplaatst.
- Gebruik en bewaar het toestel niet in een stoffige, vuile omgeving. Hierdoor kunnen de bewegende en elektronische onderdelen van het toestel worden beschadigd.
- Bewaar het toestel niet op een warme plek. Door hoge temperaturen kan de levensduur van elektronische apparatuur worden verkort, kunnen batterijen beschadigd raken en kunnen bepaalde kunststoffen vervormen of smelten.
- Bewaar het toestel niet op een koude plek. Wanneer het toestel vervolgens weer op temperatuur komt, kan er inwendig condensvorming optreden, waardoor de elektronische circuits kunnen worden beschadigd.
- Probeer het toestel niet te openen op een andere wijze dan vermeld in deze gebruiksaanwijzing.
- Laat het toestel niet vallen en schud het ook niet. Door een ruwe behandeling kunnen de circuits en precisiemechanismen defect raken.
- Gebruik geen sterke chemicaliën om het toestel te reinigen.
- U mag de producten niet demonteren, openen, pletten, verbuigen, vervormen, doorboren of versnipperen.
- U mag de batterij niet modificeren of reviseren of proberen vreemde voorwerpen in de batterij te steken. U mag de batterij ook niet onderdompelen in of blootstellen aan water, of blootstellen aan brand, explosie of ander gevaar.
- Gebruik de batterij uitsluitend voor het systeem waarvoor het is gespecificeerd.
- Gebruik de batterij uitsluitend met een oplaadsysteem dat voor het systeem is goedgekeurd overeenkomstig IEEE-Std-1725. Bij gebruik van een niet goedgekeurde batterij of lader bestaat er mogelijk een risico op brand, explosie, lekkage of ander gevaar.
- U mag een batterij niet kortsluiten en u moet voorkomen dat metalen geleidende voorwerpen contact kunnen maken met de batterijaansluiting.
- Vervang de batterij uitsluitend door een batterij die voor het systeem is goedgekeurd overeenkomstig de norm IEEE-Std-1725. Bij gebruik van een niet goedgekeurde batterij bestaat er mogelijk een risico op brand, explosie, lekkage of ander gevaar.
- Gooi gebruikte batterijen zo snel mogelijk weg volgens de plaatselijke voorschriften.
- Het gebruik van batterijen door kinderen moet onder toezicht gebeuren.
- Verkeerd gebruik van de batterij kan leiden tot brand, explosie of andere gevaren.

Voor toestellen waarbij een usb-poort als oplaadbron wordt gebruikt, moet de gebruiksaanwijzing van het toestel een verklaring bevatten dat het toestel uitsluitend mag worden aangesloten op CTIA-gecertificeerde adapters, producten die zijn voorzien van het usb-IF-logo of producten die het usb-IF-nalevingsprogramma hebben doorlopen.

Het advies geldt voor het toestel, de batterij, de stroomadapter en andere accessoires. Als de telefoon niet naar behoren werkt, moet u voor reparatie contact opnemen met uw leverancier. Vergeet niet om de bon of een kopie van de factuur mee te nemen.

### Garantie

De garantie van dit product geldt voor een periode van 24 maanden en voor originele accessoires (zoals de batterij, lader, laadhouder of handsfreeset) die bij uw toestel kunnen zijn geleverd, geldt een garantieperiode van 12 maanden, geldend vanaf de aankoopdatum. In het onwaarschijnlijke geval dat zich tijdens deze periode een defect

voordoet, neemt u contact op met het verkooppunt. Voor service en ondersteuning tijdens de garantieperiode is het aankoopbewijs noodzakelijk.

Deze garantie is niet van toepassing op een defect dat het gevolg is van een ongeval of soortgelijk incident, of schade, binnendringen van vloeistof, onachtzaamheid, gebruik anders dan het normale gebruik, gebrek aan onderhoud of andere omstandigheden aan de zijde van de gebruiker. Bovendien is deze garantie niet van toepassing op defecten veroorzaakt door onweer of andere spanningsschommelingen. Wij raden u aan de lader tijdens onweer uit voorzorg los te koppelen van het elektriciteitsnet.

Let wel dat dit een vrijwillige garantie van de fabrikant is, die rechten biedt in aanvulling op en zonder invloed op de wettelijke rechten van eindgebruikers.

Deze garantie is ongeldig als er andere batterijen zijn gebruikt dan originele batterijen van DORO.

## **Specificaties**

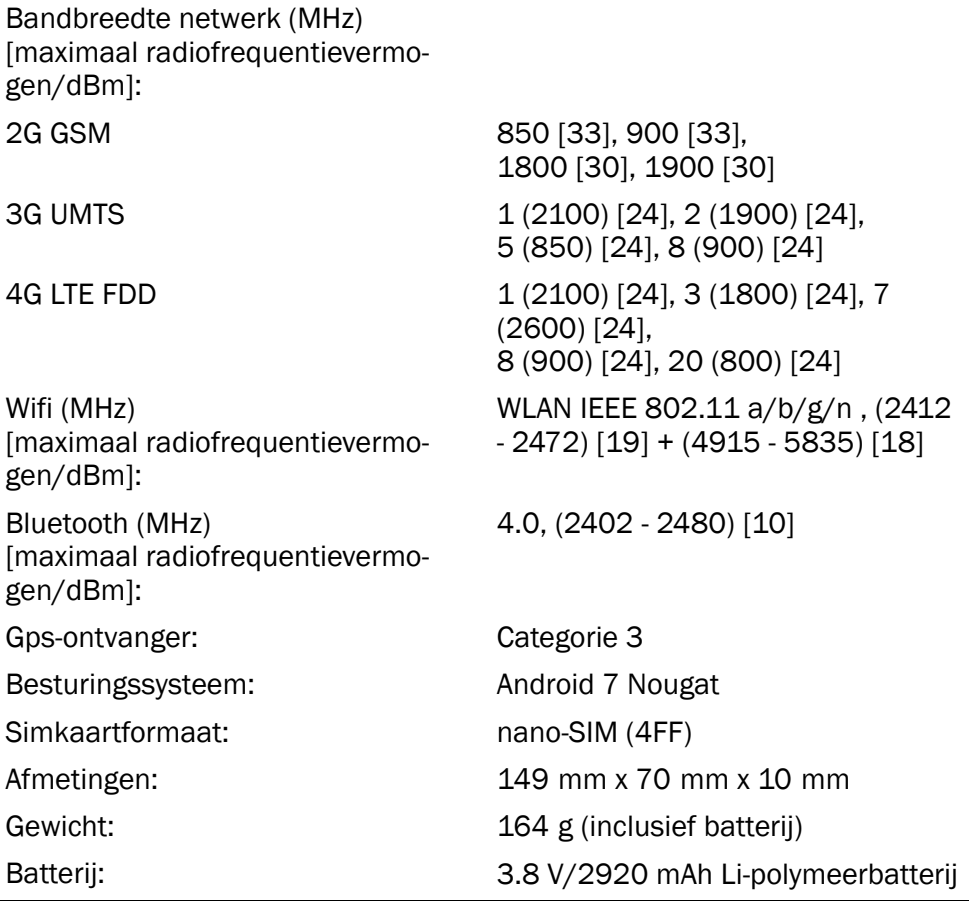

Nederlands

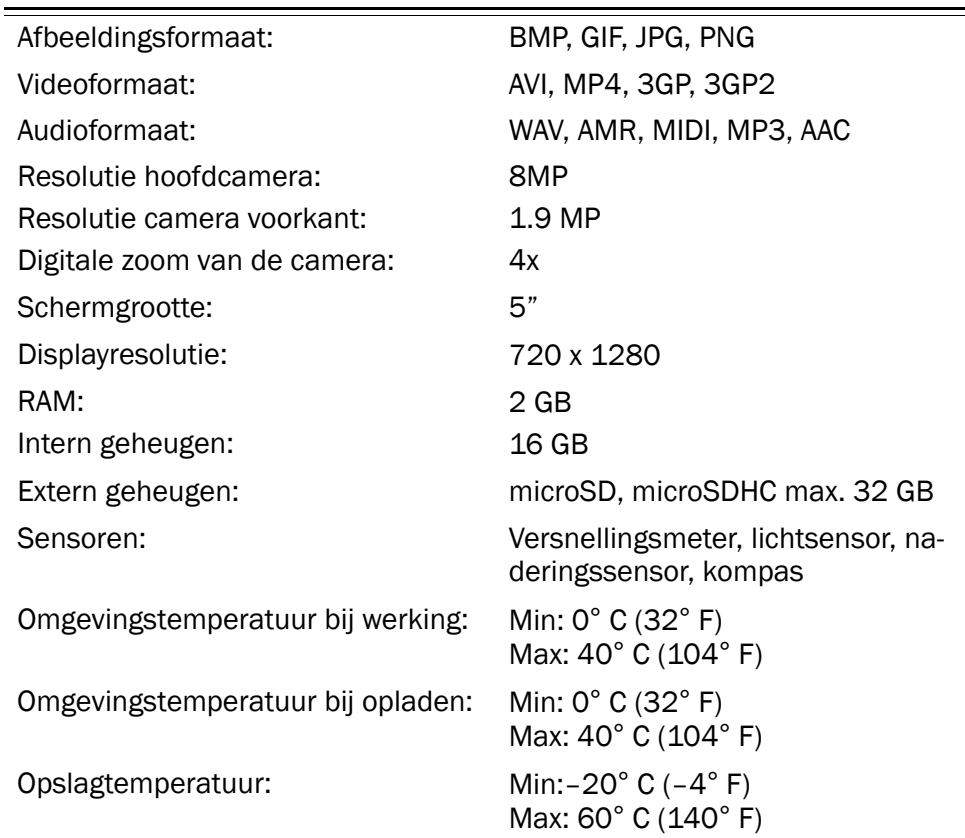

# Copyright en andere meldingen

Bluetooth® is een geregistreerd handelsmerk van Bluetooth SIG, inc.

vCard is een handelsmerk van het Internet Mail Consortium.

eZiType™ is een handelsmerk van Zi Corporation.

Wi-Fi is een handelsmerk of geregistreerd handelsmerk van de Wi-Fi Alliance.

microSD is een handelsmerk van SD Card Association.

Java, J2ME en alle andere op Java gebaseerde markeringen zijn handelsmerken of geregistreerde handelsmerken van Sun Microsystems, Inc. in de Verenigde Staten en andere landen.

De inhoud van dit document wordt gegeven "as is". Behalve wanneer vereist door de geldende wetgeving mag er geen enkele garantie, nadrukkelijk of impliciet, inclusief, maar niet beperkt tot de impliciete garantie van verkoopbaarheid en geschiktheid voor een specifiek doeleinde worden gegeven ten aanzien van de nauwkeurigheid, betrouwbaarheid of inhoud van dit document. Doro behoudt zich het recht voor dit document aan te passen of terug te trekken, op elk willekeurige moment zonder voorafgaande kennisgeving.

Google, Google Maps™, Gmail, Google Calendar, Google Checkout, Hangouts, YouTube, het YouTube-logo, Picasa en Android zijn handelsmerken of geregistreerde handelsmerken van Google, Inc.

Dit product valt onder licentie van de MPEG-4 visuele en AVC Patent Portfolio License voor persoonlijk en niet-commercieel gebruik door een klant voor (i) het coderen van video in overeenstemming met de visuele MPEG-4-norm ("MPEG-4 video") of de AVC-norm ("AVC video") en/of (ii) het decoderen van MPEG- 4- of AVC-videobeelden die zijn gecodeerd door een klant die bezig is met een persoonlijke en niet-commerciële activiteit en/of werd verkregen van een videoprovider onder licentie van MPEG LA voor het leveren van MPEG-4- en/of AVC-video. Er wordt geen licentie verleend of geïmpliceerd voor elk ander gebruik. Aanvullende informatie, inclusief informatie over promotie-, intern en commercieel gebruik en licentieverstrekking, kunt u opvragen bij MPEG LA, L.L.C. Zie <www.mpegla.com>. MPEG Layer-3-audiodecoderingstechnologie onder licentie van Fraunhofer IIS en Thomson.

Andere product- en bedrijfsnamen die hier worden genoemd, kunnen handelsmerken van hun betreffende eigenaren zijn.

Alle rechten die hier niet nadrukkelijk worden toegekend, zijn voorbehouden. Alle andere handelsmerken zijn eigendom van hun betreffende eigenaren.

Doro of een van zijn licentiehouders is tot de maximaal wettelijk toelaatbare mate onder geen enkele omstandigheid aansprakelijk voor verlies van gegevens of inkomsten of speciale, incidentele, gevolg- of indirecte schade die kan zijn veroorzaakt.

Doro biedt geen garantie en aanvaardt geen aansprakelijkheid voor de functionaliteit, inhoud of ondersteuning voor eindgebruikers voor apps van derden die bij dit apparaat worden geleverd. Door het gebruik van een app gaat u ermee akkoord dat de app "as is" wordt geleverd. Doro geeft geen verklaringen over, biedt geen garantie met betrekking tot en neemt geen verantwoordelijkheid voor de functionaliteit, inhoud of ondersteuning voor eindgebruikers van apps van derden die bij uw apparaat worden geleverd.

### Copyright op inhoud

Het kopiëren zonder toestemming van materiaal waarop copyright van toepassing is, is in strijd met de wetgeving op copyright van de Verenigde Staten en andere landen. Dit apparaat is uitsluitend bedoeld voor het kopiëren van materiaal waarop geen copyright berust, materiaal waarop u het copyright in handen hebt of materiaal waarvoor u toestemming voor kopiëren hebt of wettelijke gemachtigd voor kopiëren bent. Als u niet zeker weet welke rechten u hebt bij het kopiëren van materiaal, neem dan contact op met uw juridisch adviseur.

#### Open-sourcelicenties

U bent gerechtigd een kopie te ontvangen van de broncode van software die is gelicentieerd onder een opensourcelicentie die u het recht geeft de broncode voor die software te ontvangen (bijvoorbeeld GPL of LGPL) op een passend medium, tegen betaling van een vergoeding die de kosten dekt die Doro AB maakt voor de distributie en de media. Richt een dergelijk verzoek aan Doro AB, Open Source Software Operations, Magistratsvagen 10, SE 226 43 Lund, Zweden. Een dergelijk verzoek is alleen geldig als het wordt

ingediend binnen drie (3) jaar na de datum van distributie van dit product door Doro AB of, in geval van onder GPL v3 gelicentieerde code, zolang Doro AB voor dit productmodel vervangingsonderdelen of ondersteuning biedt.

# Compatibiliteit met gehoorapparaten

NB Schakel voor compatibiliteit met gehoorapparaten de Bluetooth-connectiviteit uit.

Deze telefoon is geschikt voor gebruikt met een gehoorapparaat. Hoewel het apparaat geschikt is voor gebruik met een hoorapparaat, kan niet worden gegarandeerd dat een specifiek hoorapparaat met een specifieke telefoon werkt. Mobiele telefoons bevatten radiozenders die de werking van het gehoorapparaat kunnen verstoren. Deze telefoon is getest voor gebruik met hoorapparaten voor een aantal draadloze technologieën die worden gebruikt, maar er kunnen nieuwere draadloze technologieën zijn die nog niet met gehoorapparaten zijn getest. Test ze samen voordat u een apparaat koopt, zodat u zeker weet dat deze telefoon goed werkt met een specifiek hoorapparaat.

De standaard voor geschiktheid met een hoorapparaat heeft twee classificaties:

- M: Als u het hoorapparaat in deze modus gebruikt, zorg dan dat uw hoorapparaat in de M-modus of de modus voor akoestisch koppelen staat en plaats de ontvanger van de telefoon vlak bij de ingebouwde microfoon van het hoorapparaat. Probeer voor optimale resultaten de telefoon in verschillende posities ten opzichte van uw hoorapparaat te houden; plaats de ontvanger bijvoorbeeld iets boven het oor voor betere prestaties bij hoorapparaten met microfoons achter het oor.
- T: Als u uw hoorapparaat in deze modus gebruikt, zorg dan dat uw hoorapparaat in de T-modus staat of in de koppelingsmodus voor de ringleiding staat (niet alle hoorapparaten hebben deze modus). Probeer voor optimale resultaten de telefoon in verschillende posities ten opzichte van uw hoorapparaat te houden - plaats bijvoorbeeld de ontvanger iets onder of voor het oor voor betere prestaties.

Uw apparaat voldoet aan de norm voor M3/T3-niveau.

# Specifiek absorptietempo (SAR – specific absorption rate)

Dit apparaat voldoet aan de toepasselijke internationale veiligheidseisen met betrekking tot blootstelling aan radiogolven. Uw mobiele apparaat is een radiozender en -ontvanger. Het is zo ontworpen dat het de limieten voor blootstelling aan radiogolven (radiofrequente elektromagnetische velden) die door de internationale richtlijnen van de onafhankelijke wetenschappelijke organisatie ICNIRP (International Commission of Non-Ionizing Radiation Protection) worden aanbevolen, niet overschrijdt.

De blootstellingsrichtlijnen voor radiogolven gebruiken een maateenheid die bekend staat als de specifiek absorptietempo of SAR. De SAR-limiet voor mobiele apparaten is 2 W/kg, gemiddeld over 10 gram weefsel, en bevat een aanzienlijke veiligheidsmarge om de veiligheid van alle personen te waarborgen, ongeacht leeftijd of staat van gezondheid.

Tests voor het bepalen van SAR worden uitgevoerd in de normale gebruiksposities, waarbij het apparaat met het maximaal gecertificeerde vermogen uitzendt in alle

geteste frequentiebanden. De hoogste SAR-waarden onder de ICNIRP-richtlijnen voor dit apparaatmodel zijn:

#### SAR hoofd: 0,57 W/kg

#### SAR lichaam: 1,19 W/kg

Bij normaal gebruik liggen de SAR-waarden voor dit apparaat ver beneden de hierboven genoemde waarden. Dit komt omdat het uitgangsvermogen van uw mobiele apparaat automatisch wordt verminderd als volledig vermogen niet nodig is, teneinde de efficiency van het systeem te verbeteren en interferentie op het netwerk zo beperkt mogelijk te houden. Hoe lager het uitgangsvermogen van het apparaat, des te lager de bijbehorende SAR-waarde.

Dit apparaat voldoet aan de RF-blootstellingsrichtlijnen wanneer u het gebruikt in een stand tegen het hoofd aan of minstens 0,5 cm cm van het lichaam vandaan. Als een draagtas, riemklem of andere vorm van apparaathouder wordt gebruikt om het toestel op het lichaam te dragen, mag deze geen metaal bevatten en moet hij minstens de hierboven vermelde afstand tot het lichaam hebben.

De Wereldgezondheidsorganisatie (WGO) heeft verklaard dat huidige wetenschappelijke informatie niet wijst op de noodzaak voor speciale voorzorgsmaatregelen bij het gebruik van mobiele apparaten. Als u uw blootstelling wilt verminderen, raden ze aan om uw gebruik te minderen of om een hands-free accessoire te gebruiken om het apparaat uit de buurt van uw hoofd of lichaam te houden.

# Correcte afvoer van dit product

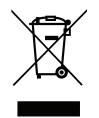

(Afgedankte elektrische en elektronische apparatuur) (Van toepassing in landen met een systeem voor gescheiden inzameling)

Deze markering op het product, accessoires of de handleiding geeft aan dat het product en de bijbehorende elektronische accessoires (bv. lader, hoofdtelefoon, usb-kabel) niet mogen worden weggegooid met het normale huishoudelijke afval. Om mogelijke schade aan het milieu of de menselijke gezondheid als gevolg van het ongecontroleerd afvoeren van afval te voorkomen, moet u deze artikelen gescheiden houden van andere typen afval en ze op verantwoorde wijze recyclen. Hiermee bevordert u een duurzaam hergebruik van materiaalbronnen. Particuliere gebruikers kunnen contact opnemen met de winkel waar ze dit product hebben gekocht of met de gemeente voor informatie over inzamelpunten voor deze artikelen, voor milieuveilige recycling. Zakelijke gebruikers moeten contact opnemen met hun leverancier en de voorwaarden van hun aankoopcontract controleren. Dit product en de bijbehorende elektronische accessoires mogen niet worden vermengd met ander bedrijfsafval. Dit product voldoet aan RoHS.

# Correcte afvoer van batterijen in dit product

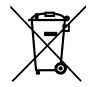

(Van toepassing in landen met een systeem voor gescheiden inzameling)

Deze markering op de batterij, handleiding of verpakking geeft aan dat de batterij in dit product niet mag worden weggegooid met het normale huishoudelijke afval. Waar van toepassing geven de chemische symbolen Hg, Cd of Pb aan dat de batterij een hogere concentratie kwik, cadmium of lood bevat dan de referentieniveaus in EG Richtlijn 2006/66. Als batterijen niet op de juiste manier worden afgevoerd, kunnen deze stoffen schade toebrengen aan de gezondheid van mensen en aan het milieu.

Scheid batterijen van andere soorten afval en recycle ze via uw lokale, gratis inleversysteem voor batterijen om de natuurlijke bronnen te beschermen en hergebruik van materiaal te stimuleren.

# Conformiteitsverklaring

Hierbij verklaart Doro dat het type radioapparatuur DSB-0090 (Doro 8040) voldoet aan de volgende richtlijnen: 2014/53/EU en 2011/65/EU. De volledige tekst van de EUconformiteitsverklaring is te vinden op het volgende internetadres: [www.doro.com/dofc.](www.doro.com/dofc) Nederlands

#### DSB-0090 (Doro 8040) (1011)

Dutch

Version 1.0

© 2017 Doro AB. All rights reserved.<br>www.doro.com

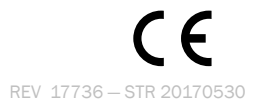